# **คู่มือการใช้งาน ระบบทะเบียนประวัติก านัน ผู้ใหญ่บ้าน ฯลฯ**

# เป็นระบบที่ใช้สำหรับบันทึก แก้ไข ข้อมูลประวัติกำนัน ผู้ใหญ่บ้าน ฯลฯ

Work Flow ระบบบันทึกประวัติกำนัน ผู้ใหญ่บ้าน ฯลฯ

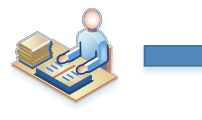

เจ้าหน้าที่อำเภอ

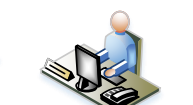

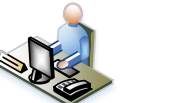

1. การบันทึก ข้อมูลประวัติ

กำนัน ผู้ใหญ่ ฯลฯ

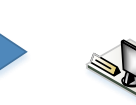

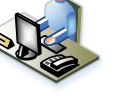

2. การแก้ไขข้อมูลประวัติ กำนัน ผู้ใหญ่ ฯลฯ

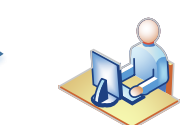

3. การบันทึกให้พ้นตำแหน่ง

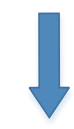

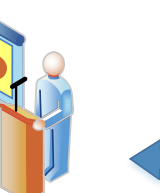

4. การบันทึกครบวาระ

5.

## **สารบัญ**

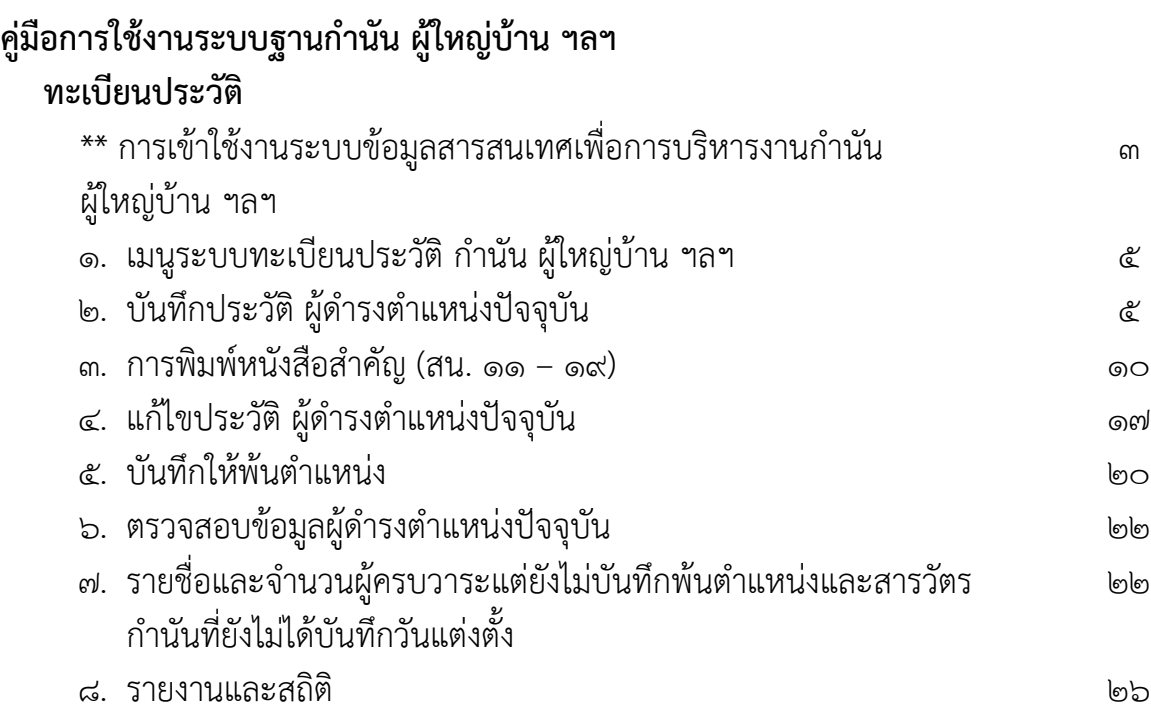

## ึการเข้าใช้งานระบบข้อมูลสารสนเทศเพื่อการบริหารงานกำนัน ผู้ใหญ่บ้านฯ

1.เปิด web browser **Chrome**

#### 2.พิมพ์ URL: **kamnan.dopa.go.th**

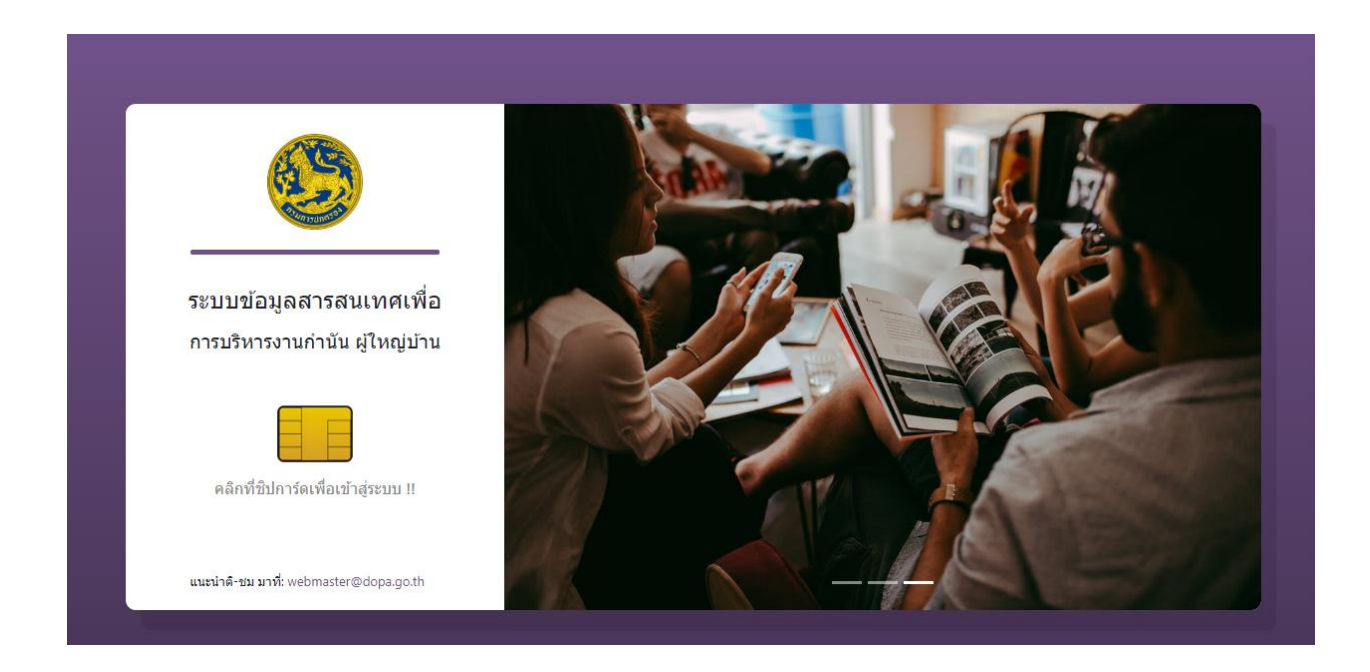

## .<br>๑. เสียบบัตรประจำตัวประชาชนที่เครื่องอ่านบัตร

 $\epsilon$ .click ที่  $\qquad \qquad \blacksquare \qquad \qquad$  รูปชิฟ

- 5. ใส่รหัส PIN และกดปุ่ม ตกลง
	- $\rangle$ ิ ติดต่อขอรหัส PIN ได้ ณ ที่ว่าการอำเภอ งานทะเบียนและบัตร

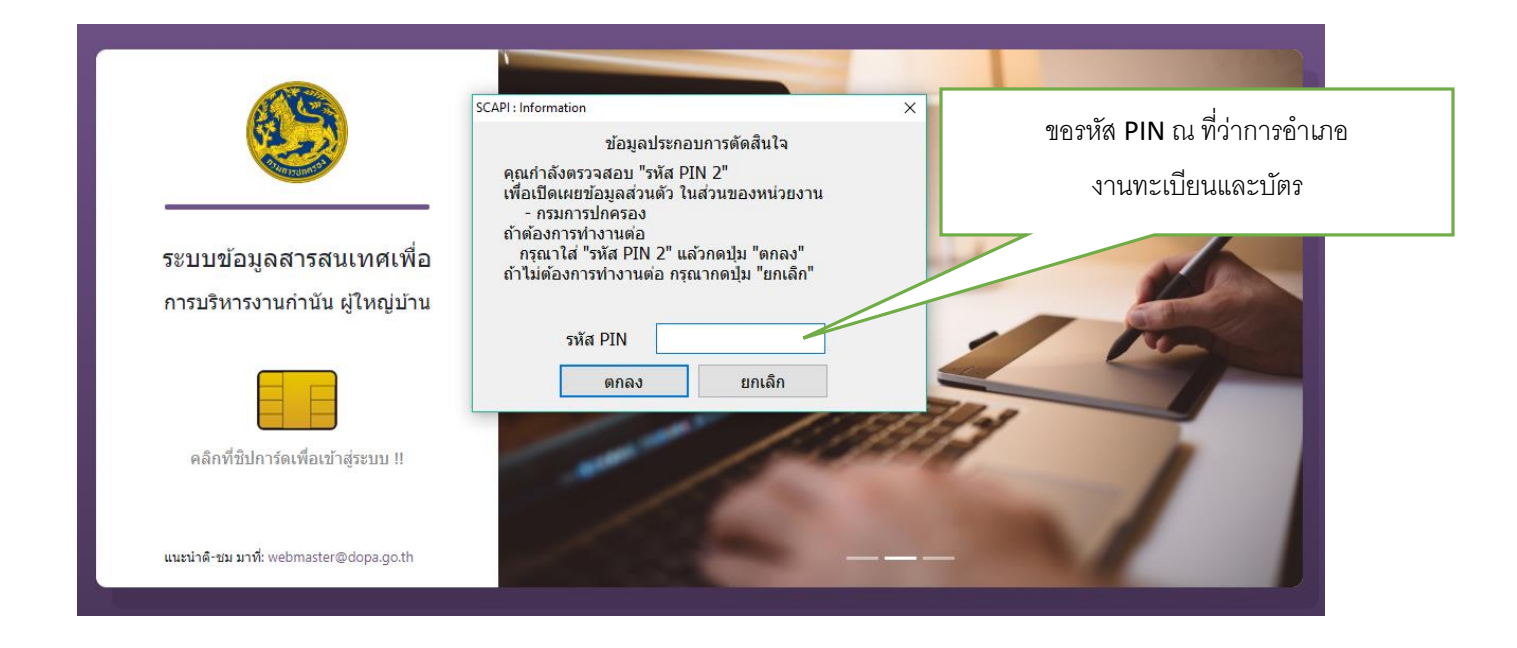

## 6. เข้าระบบได้และแสดงหน้าจอ

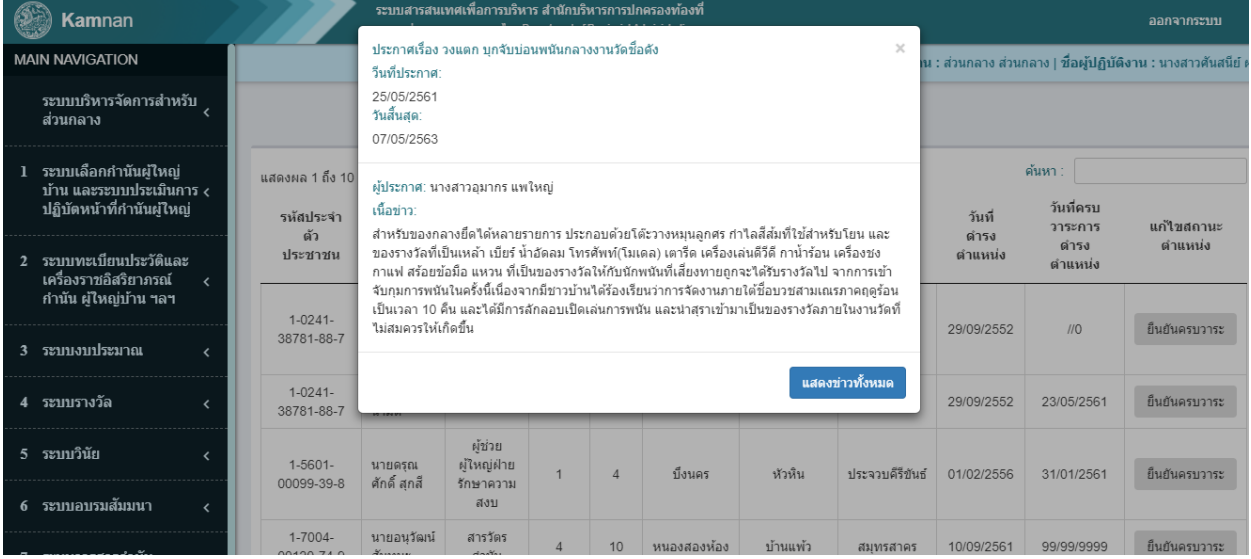

### **การใช้งานระบบ**

**1. เมนูระบบทะเบียนประวัติ ก านัน ผู้ใหญ่บ้าน ฯลฯ** ให้ click ที่เมนู **ระบบทะเบียนประวัติและเครื่องราชอิสริยาภรณ์กำนัน ผู้ใหญ่บ้านฯลฯ** 

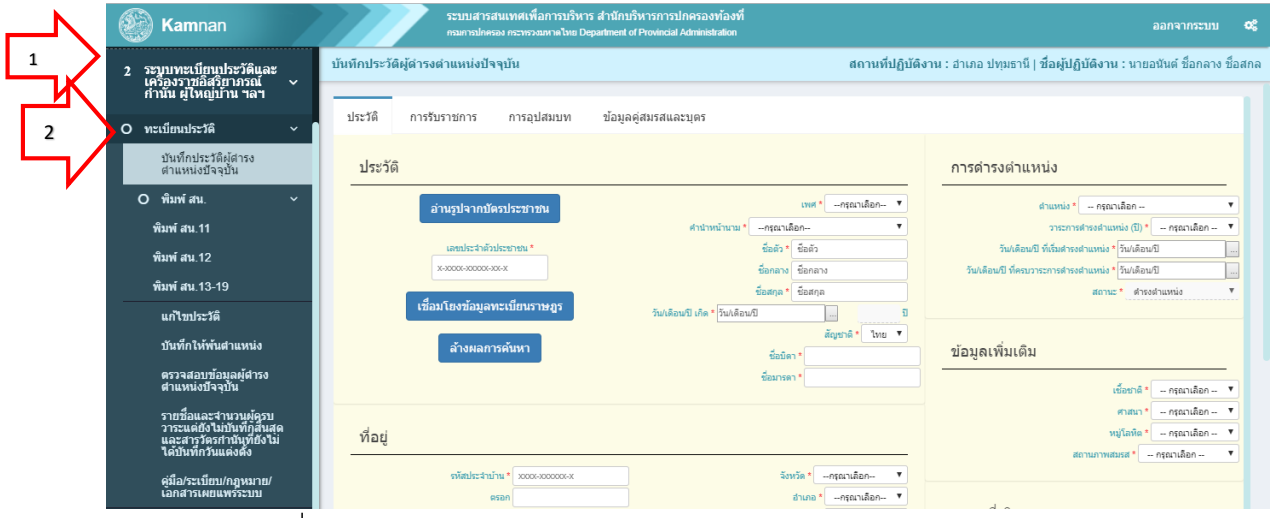

รูปที่ ๑ แสดงรูปหน้า เมนูระบบทะเบียนประวัติ กำนัน ผู้ใหญ่บ้าน ฯลฯ

จากรูปที่ 1 ให้ click เมนู **ทะเบียนประวัติ**จะแสดงเมนูรายการย่อยๆดังนี้

- a. บันทึกประวัติผู้ดำรงตำแหน่งปัจจุบัน
- $b.$  พิมพ์ สน. ๑๑ ๑๙
- c. แก้ไขประวัติ
- d. บันทึกให้พ้นตำแหน่ง
- e. ตรวจสอบข้อมูลผู้ดำรงตำแหน่งปัจจุบัน
- f. รายชื่อและจำหน่ายผู้ครบวาระแต่ยังไม่บันทึกพ้นตำแหน่งและสารวัตรกำนันที่ยังไม่ได้ บันทึกวันแต่งตั้ง
- g. คู่มือ/ระเบียบ/กฎหมาย
- h. รายงานและสถิติ

### **2. บันทึกประวัติผู้ด ารงต าแหน่งปัจจุบัน**

จากรูปที่ ๑ ให้ click เมนู **บันทึกประวัติผู้ดำรงตำแหน่งปัจจุบัน** จะแสดงหน้าจอตามรูปที่ ๒

ระบบสามารถเชื่อมโยงข้อมูลทะเบียนราษฎร บางช่องจึงไม่สามารถแก้ไขได้ เนื่องจาก เป็นข้อมูลปัจจุบันในทะเบียนราษฎร ผู้ปฏิบัติงานจึงต้องกรอกข้อมูล ในทุกช่องที่กำหนดไว้ โดยเฉพาะอย่างยิ่งในช่องที่มีเครื่องหมาย **\***

ทุกช่องในหัวข้อประวัติ และที่อยู่ เป็นข้อมูลที่ส่งผลต่อการประมวลผลโปรแกรมการ เสนอขอพระราชทานเครื่องราชอิสริยาภรณ์ประจำปี ดังนั้น จึงขอให้ผู้ปฏิบัติงานได้ตรวจสอบ ความถูกต้องของชื่อตัว ชื่อสกุล เพศ คำนาหน้านาม วันเดือนปีเกิด บ้านเลขที่ ในการกรอก ข้อมูลเป็นกรณีพิเศษด้วย

การบันทึกประวัติสามารถ บันทึกประวัติกำนัน ผู้ใหญ่บ้าน แพทย์ประจำตำบล สารวัตรกำนัน ผู้ช่วยผู้ใหญ่บ้านฝ่ายปกครอง และผู้ช่วยผู้ใหญ่บ้านฝ่ายรักษาความสงบ ที่ดำรง ต าแหน่งเข้าสู่ระบบ

## ี สำหรับผู้ใหญ่บ้าน ที่ได้รับเลือกให้เป็นกำนัน ให้บันทึกทั้ง ๒ ตำแหน่งแยกออกจากกัน

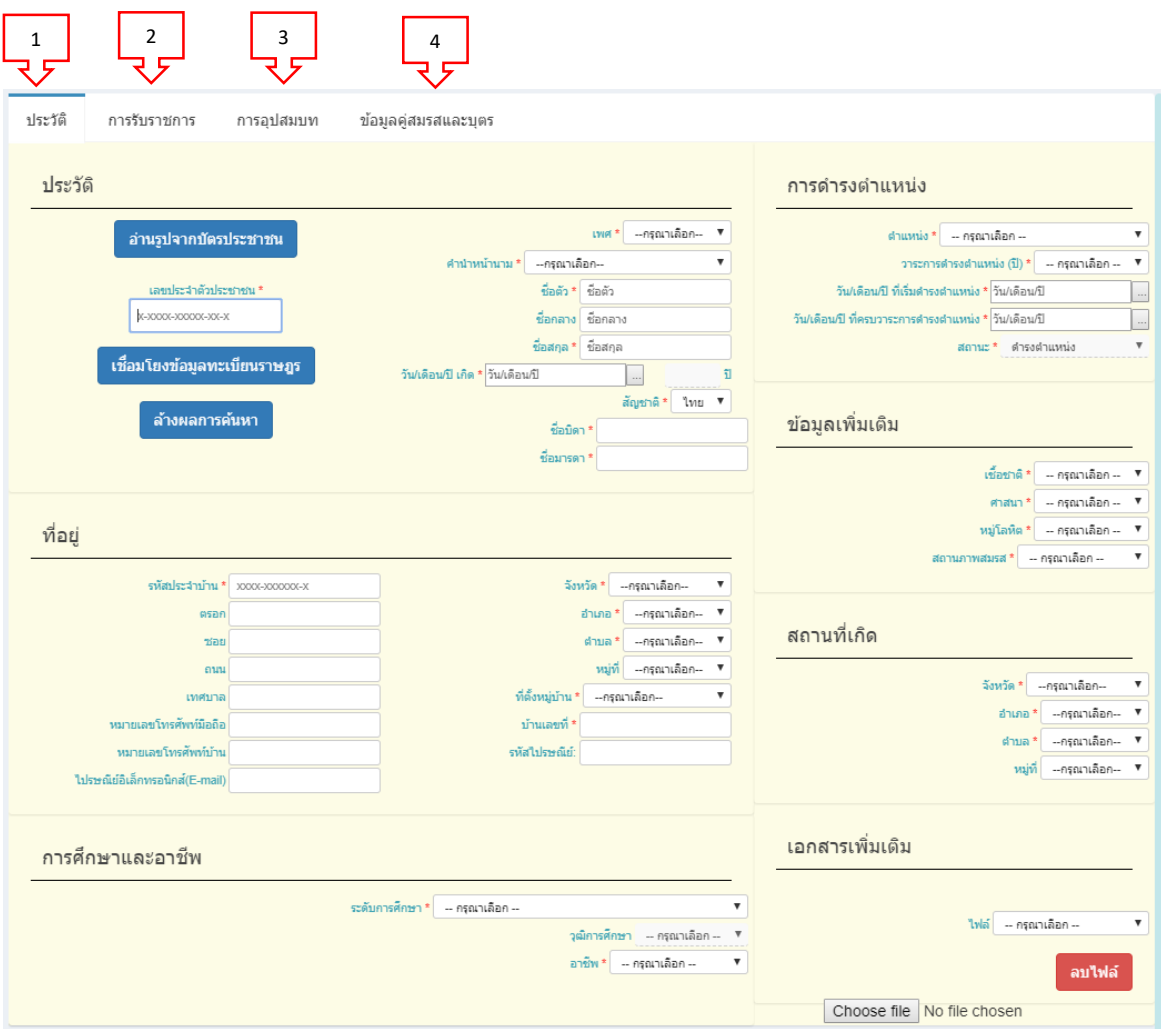

รูปที่ 2 หน้าจอ บันทึกประวัติควรระบุทุกช่อง โดยเฉพาะอย่างยิ่งในช่องที่มีเครื่องหมาย **\***

จากรูปที่ ๒ การบันทึกประวัติมีข้อมูลที่ให้บันทึก ๔ หน้าคือ ประวัติ ,การรับราชการ ,การ อุปสมบท และข้อมูลคู่สมรสและบุตร ให้บันทึกข้อมูลดังนี้

## **ขั้นตอนในการบันทึกประวัติ**

- ด. ระบุหมายเลขประจำตัวประชาชน กดปุ่ม "เชื่อมโยงข้อมูลทะเบียนราษฎร" ระบบทำการ ค้นหาข้อมูลทะเบียนราษฎร แล้วดึงข้อมูลปัจจุบันมาแสดง โดยข้อมูลที่แสดงจะไม่สามารถ แก้ไขได้ เนื่องจากเป็นข้อมูลล่าสุด โดยข้อมูลที่นำมาแสดงจะมีดังนี้ เพศ , คำนำหน้านาม , ชื่อตัว , ชื่อกลาง , ชื่อสกุล , วันเดือนปีเกิด , อายุ , สัญชาติ , ชื่อบิดา , ชื่อมารดา , ที่อยู่ ปัจจุบัน
- ๒. กดปุ่ม "อ่านรูปจากบัตรประชาชน" เมื่อมีการนำบัตรประชาชน มาเสียบที่เครื่องอ่านบัตร จะแสดงรูปภาพที่อ่านได้โดยขนาดจะแสดงที่ ๑ นิ้ว
- ี ๓. ล้างผลการค้นหา เพื่อระบุหมายเลขประจำตัวประชาชน สำหรับบันทึกข้อมูลท่านอื่น
- ๔. การดำรงตำแหน่ง

- สามารถระบุตำแหน่ง (กำนัน) (ผู้ใหญ่บ้าน) (แพทย์) (สารวัตรกำนัน) (ผู้ช่วยผู้ใหญ่บ้าน ฝ่ายปกครอง) (ผู้ช่วยผู้ใหญ่บ้านฝ่ายรักษาความสงบ) (ผู้ทรงคุณวุฒิ)

- วาระการดำรงตำแหน่ง (๖๐ ปี) (๕ ปี) (ทดแทน) ซึ่งจะแสดงให้อัตโนมัติตามตำแหน่งที่ ระบุ

- วันเดือนปี ที่เริ่มดำรงตำแหน่ง

- วันเดือนปี ที่ครบวาระการดำรงตำแหน่ง (วาระ ๖๐ ปี คำนวณจากวันเกิด จนอายุครบ ๖๐ ปี) (วาระ ๕ ปี คำนวณจาก วันที่เริ่มตำแหน่งไปอีก ๕ ปี) (วาระทดแทน วันที่ครบ ้วาระ จะเท่ากับ วันที่ครบวาระที่เข้ามาทำหน้าทีแทน)

- สถานะ โปรแกรมจะกำหนดให้เป็นดำรงตำแหน่ง เท่านั้น

- 5. ข้อมูลเพิ่มเติม ระบุ เชื่อชาติ , ศาสนา , หมู่โลหิต , สถานะภาพสมรส
- ้ ๖. สถานที่เกิด ระบุ จังหวัด , อำเภอ , ตำบล , หมู่
- 7. การศึกษาและอาชีพ ระบุ ระดับการศึกษา , วุฒิการศึกษา , อาชีพ
- 8. เอกสารเพิ่มเติม กดปุ่ม "choose file" เพื่อค้นหาไฟล์ภาพที่อยู่ในเครื่องเพื่อจัดเก็บ

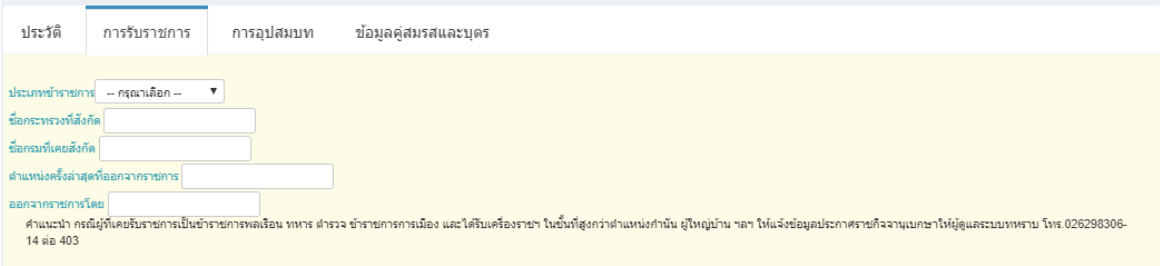

## รูปที่ ๓ หน้าจอ บันทึกการรับราชการ

## **ขั้นตอนในการบันทึกการรับราชการ**

- 1. ระบุ ประเภทข้าราชการ จะมีประเภทให้เลือก
- 2. ระบุชื่อกระทรวงที่สังกัด
- 3. ระบุ ชื่อกรมที่เคยสังกัด
- ๔. ระบุ ตำแหน่งครั้งล่าสุดที่ออกจากราชการ
- 5. ระบุว่าออกจากราชการโดย

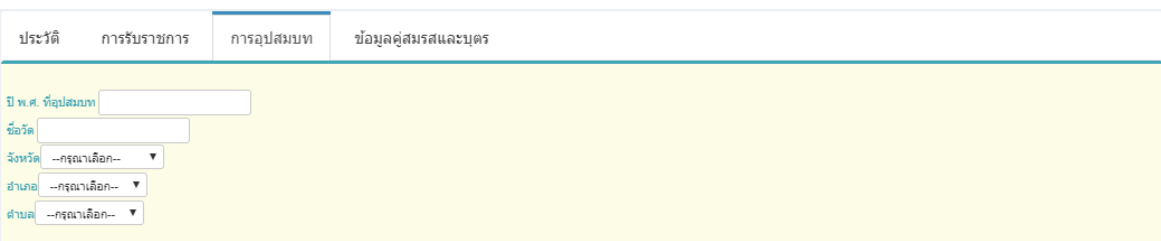

รูปที่ 4 หน้าจอ บันทึกการอุปสมบท

### **ขั้นตอนในการบันทึกการอุปสมบท**

- 1. ระบุ ปี พ.ศ. ที่อุปสมบท
- 2. ระบุชื่อวัด
- 3. ระบุจังหวัด ที่ตั้ง
- ๔. ระบุ อำเภอ ที่ตั้ง
- ๕. ระบุ ตำบล ที่ตั้ง

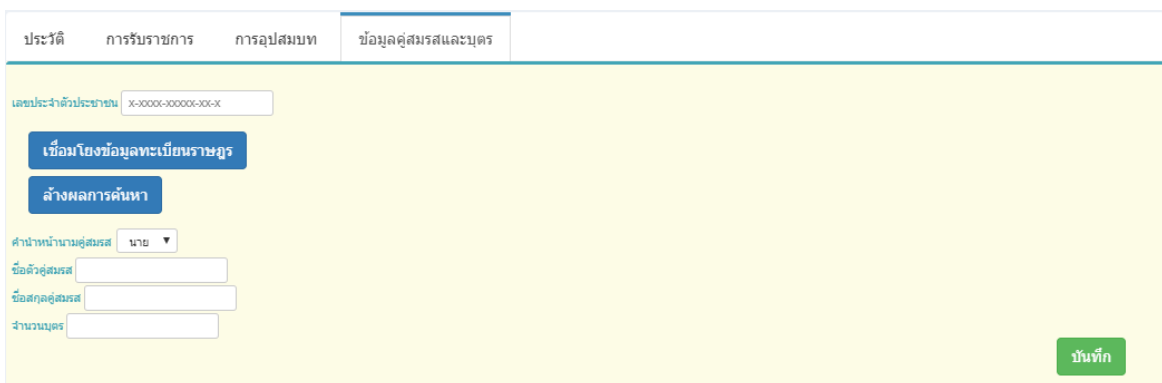

รูปที่ ๕ หน้าจอ บันทึกข้อมูลคู่สมรสและบุตร แล้วกดปุ่ม "บันทึก" เพื่อบันทึกลงระบบ

ขั้นตอนในการบันทึกข้อมูลคู่สมรสและบุตร

- ๑. ระบุเลขประจำตัวประชาชน ของคู่สมรส ระบบจะทำการเชื่อมโยงข้อมูลในทะเบียน ราษฎรของคู่สมรสมาแสดงรายละเอียด
- 2. ปุ่ม "ล้างผลการค้นหา" เพื่อระบุข้อมูลใหม่ อาจจะบันทึกผิดคน สามารถแก้ไขได้ด้วยปุ่ม นี้
- ๓. ไม่ทราบหมายเลขประจำตัวประชาชนคู่สมรส สามารถบันทึกรายละเอียดเองได้ โดยระบุ คำนำหน้านามคู่สมรส , ชื่อตัว , ชื่อสกุล , จำนวนบุตร เมื่อระบุจำนวนบุตร หน้าจอจะแสดงช่องให้ใส่ข้อมูลบุตร ตามหน้าจอรูปที่ ๖

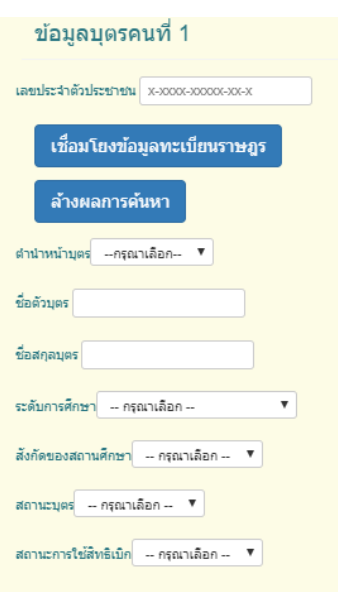

รูปที่ 6 หน้าจอให้ระบุข้อมูลบุตร

๔.เมื่อกกดปุ่ม "บันทึก" ระบบมีการตรวจสอบว่าตำแหน่งที่เลือกเข้ามา เป็นตำแหน่ง ที่ก าลังว่างหรือไม่ และข้อมูลที่บันทึกต้องครบถ้วน โดยเฉพาะอย่างยิ่งในช่องที่มี เครื่องหมาย **\***

### **การพิมพ์หนังสือส าคัญ (สน 11-19)**

## Work Flow ระบบพิมพ์หนังสือสำคัญแต่งตั้ง (สน.11-19)

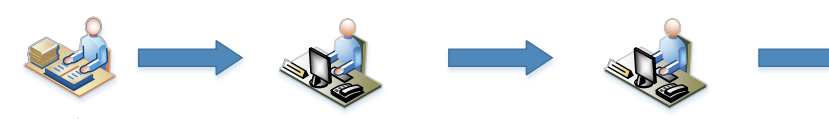

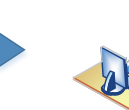

3. การพิมพ์หมายตั้ง สน.13-19

1. การพิมพ์แบบทะเบียนประวัติ กำนัน ผ้ใหญ่บ้าน ฯลฯ (สน. $11$ ) 2. การพิมพ์แบบรายงานการเปลี่ยนแปลง  $\hat{n}$ านัน ผ้ใหญ่บ้าน ฯลฯ (สน. $12$ )

## เลือกเมนู พิมพ์ สน. จะปรากฏเมนูย่อย ดังภาพ

เจ้าหน้าที่อำเภอ

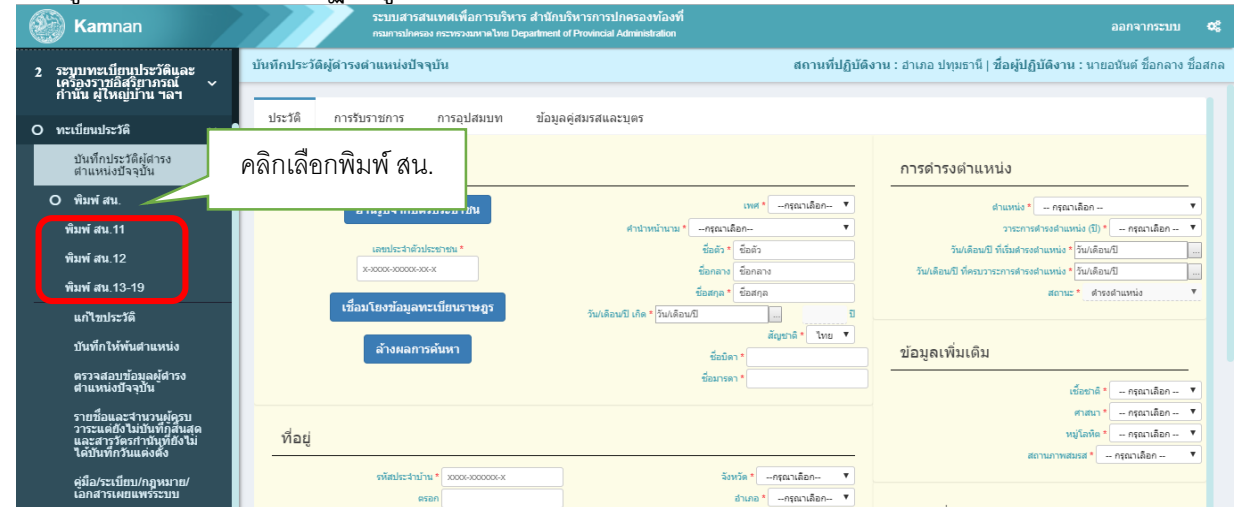

แสดงรูปหน้า เมนูระบบทะเบียนประวัติ กำนัน ผู้ใหญ่บ้าน ฯลฯ

<sub>ิ</sub> การพิมพ์ สน.

กดเลือกพิมพ์ สน.๑๑ (แบบทะเบียนประวัติกำนัน ผู้ใหญ่บ้าน ฯลฯ) จะมีรายละเอียดดังนี้

- ๑. ผู้ปฏิบัติงานมีสิทธิใช้งานในระดับอำเภอ โปรแกรมจะกำหนดค่าในจังหวัด และ อำเภอ ที่ ผู้ปฏิบัติงานมีสิทธิ์ใช้งาน
- 2. ผู้ปฏิบัติงานสามารถเลือกระบุข้อมูลที่ต้องการค้นหาได้ โดยระบุเงื่อนไข (อย่างใดอย่าง หนึ่งหรือหลายเงื่อนไข)
	- a. ระบุเลขประจำตัวประชาชน ระบบจะค้นหาบุคคลที่มีเลขประจำตัวประชาชน และอาศัยอยู่ในจังหวัดและอำเภอที่ผู้ปฏิบัติงานมีสิทธิ ดังนั้น หากเลขรหัส ประจ าตัวประชาขนนี้มีในฐานข้อมูล แต่เป็นบุคคลที่ไม่ได้อาศัยในจังหวัดและ อ าเภอที่ท่านมีสิทธิใช้งาน จะไม่สามารถค้นหาข้อมูลได้
	- b. ชื่อตัว รายละเอียดการค้นหาข้อมูล เช่นเดียวกับ การระบุเลขประจำตัวประชาชน
- c. ชื่อสกุล รายละเอียดการค้นหาข้อมูล เช่นเดียวกับ การระบุเลขประจำตัว ประชาชน
- d. ตำบล ระบบจะแสดงข้อมูลตำบลที่อยู่ในจังหวัดและอำเภอที่ผู้ปฏิบัติงานมีสิทธิใช้ งาน
- e. หมู่ จะต้องระบุตำบลที่ต้องการก่อน การระบุหมู่ ซึ่งระบบจะแสดงข้อมูลหมู่ ซึ่ง ้อยู่ในตำบลที่ผู้ปฏิบัติระบุในข้อ d
- f. ตำแหน่ง สามารถคลิกเลือกระบุตำแหน่งที่ต้องการได้
- g. วาระการดำรงตำแหน่ง สามารถคลิกเลือกระบุ วาระการดำรงตำแหน่ง ที่ต้องการ ได้
- h. สถานะการดำรงตำแหน่ง สามารถคลิกเลือกระบุ สถานะการดำรงตำแหน่ง ที่ ต้องการได้
- <sub>๓.</sub> ระบุเงื่อนไขที่ต้องการเรียบร้อยแล้ว กดปุ่ม ค้นหา

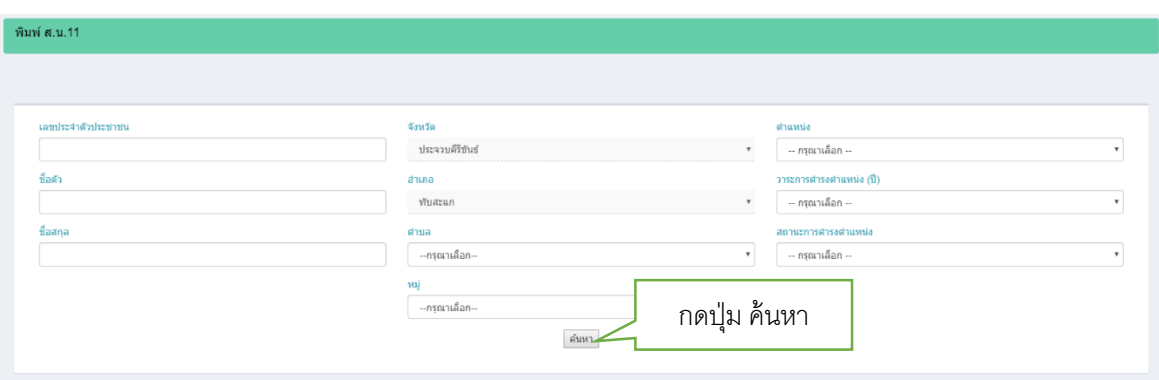

แสดงรูปหน้า ระบุเงื่อนไขในการค้นหารายการเพื่อพิมพ์ สน.๑๑

๔. เมื่อระบบค้นหาข้อมูลพบแล้วจะแสดงข้อมูลให้หน้าจอละ ๑๐ รายการ แต่ผู้ปฏิบัติงาน สามารถเลือกว่าจะให้ระบบแสดงข้อมูลได้สูงสุด ๑๐๐ รายการ

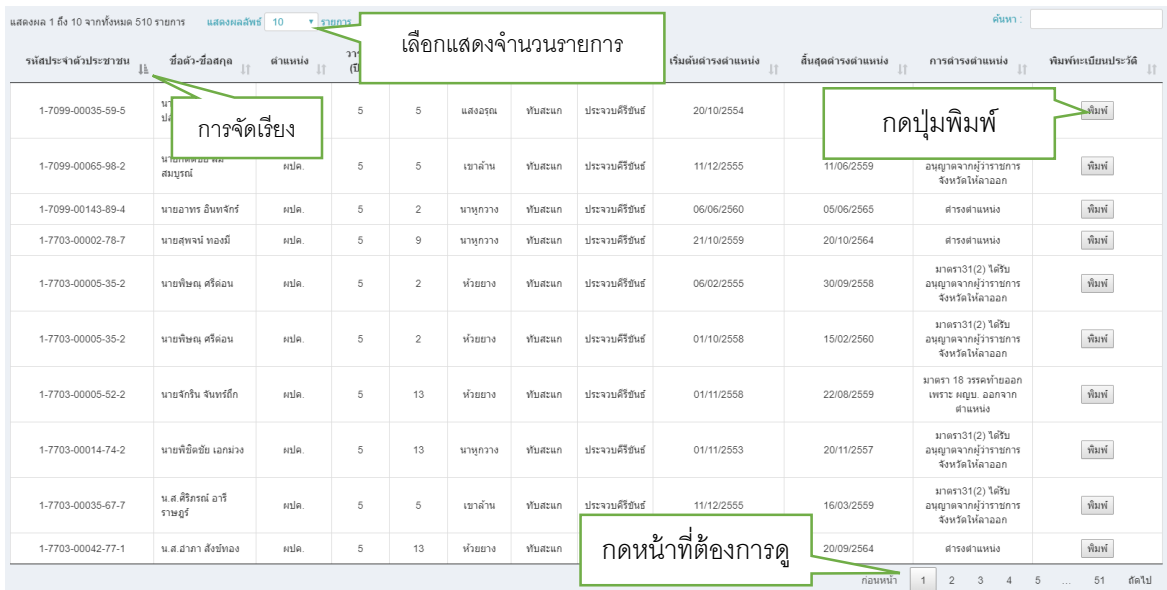

แสดงรูปหน้า ผลการค้นหารายการเพื่อพิมพ์ สน.๑๑

 $\,$  . เมื่อกดปุ่ม พิมพ์ ระบบจะแสดงหน้าจอ ให้ระบุข้อความที่จะออกหนังสือสำคัญ โดยระบุ เป็นทหารหรือตำรวจประจำการ และระบุข้อสังเกต เพื่อนำข้อมูลนี้ไปพิมพ์ในแบบฟอร์ม สน.ดด

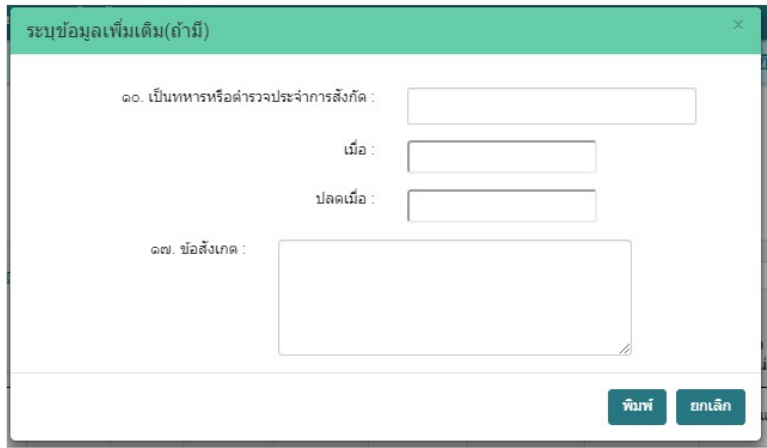

แสดงรูปหน้า ระบุข้อความที่จะออกหนังสือสำคัญ สน.๑๑

- 6. กดปุ่มยกเลิก หากไม่ต้องการพิมพ์เอกสาร
- ี่ ๗. กดปุ่มพิมพ์ ระบบจะพิมพ์เอกสาร สน. ๑๑ ซึ่งมีทั้งหมด ๓ หน้า ดังที่แสดงรูปตัวอย่าง

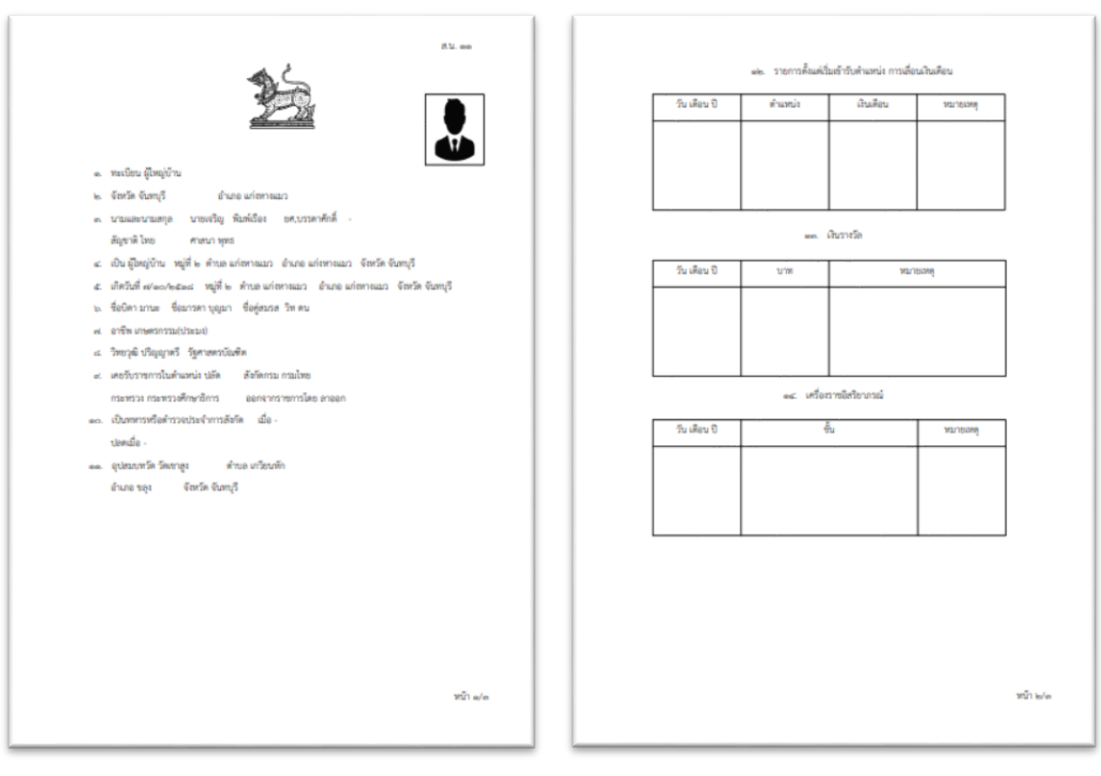

แสดงรูปตัวอย่าง สน.๑๑ หลังจากการสั่งพิมพ์ หน้าที่ ๑ , ๒

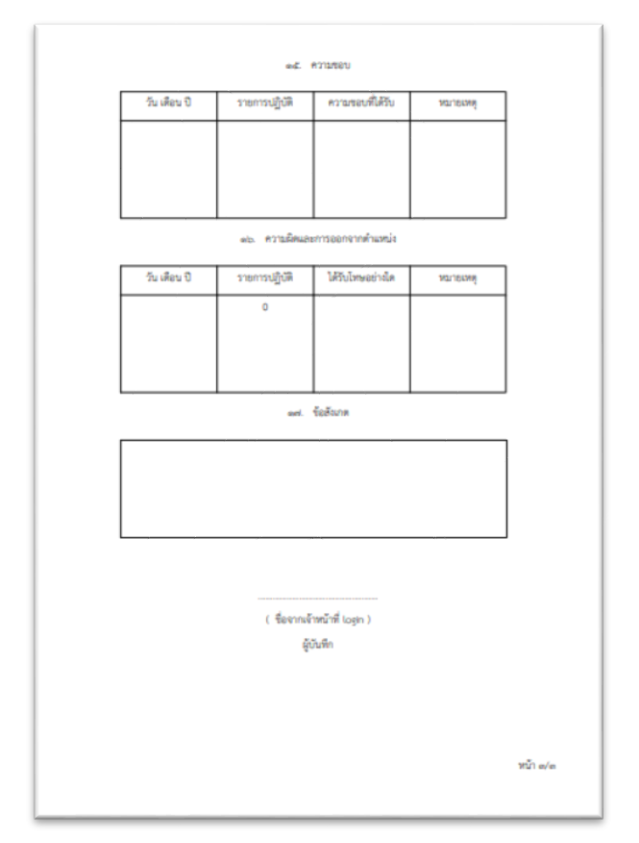

แสดงรูปตัวอย่าง สน.๑๑ หลังจากการสั่งพิมพ์ หน้าที่ ๓

#### ๔. พิมพ์ ส.น.๑๒

กดเลือกพิมพ์ ส.น.๑๒ (แบบรายงานการเปลี่ยนแปลงกำนัน ผู้ใหญ่บ้าน ฯลฯ) จะมี รายละเอียดดังนี้

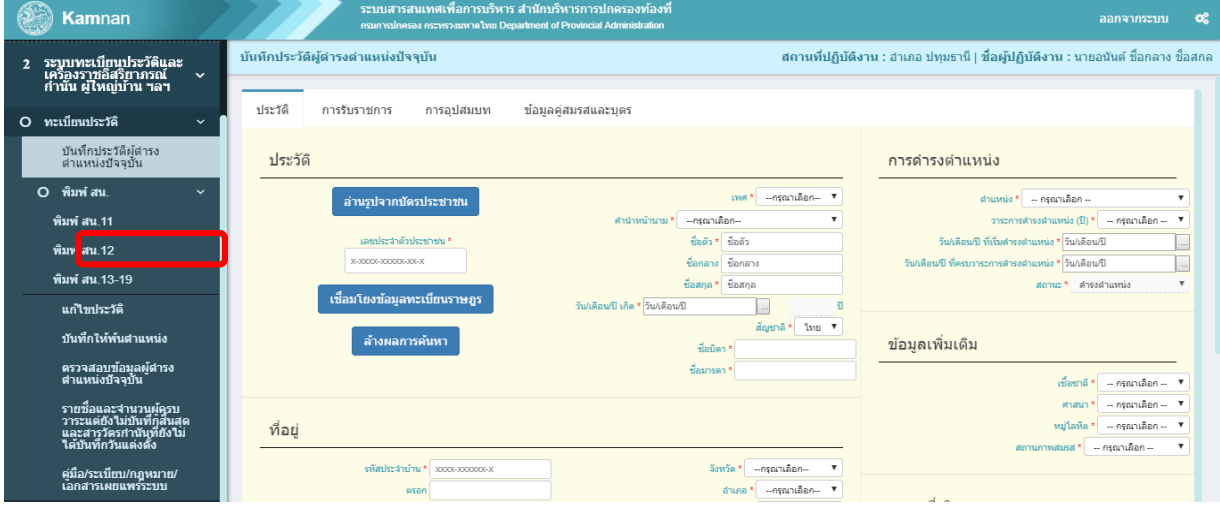

แสดงรูปหน้า เมนูระบบทะเบียนประวัติ กำนัน ผู้ใหญ่บ้าน ฯลฯ

๑. แสดงคำอธิบายแบบ ส.น. ๑๒ สามารถพิมพ์เอกสารคำอธิบายได้

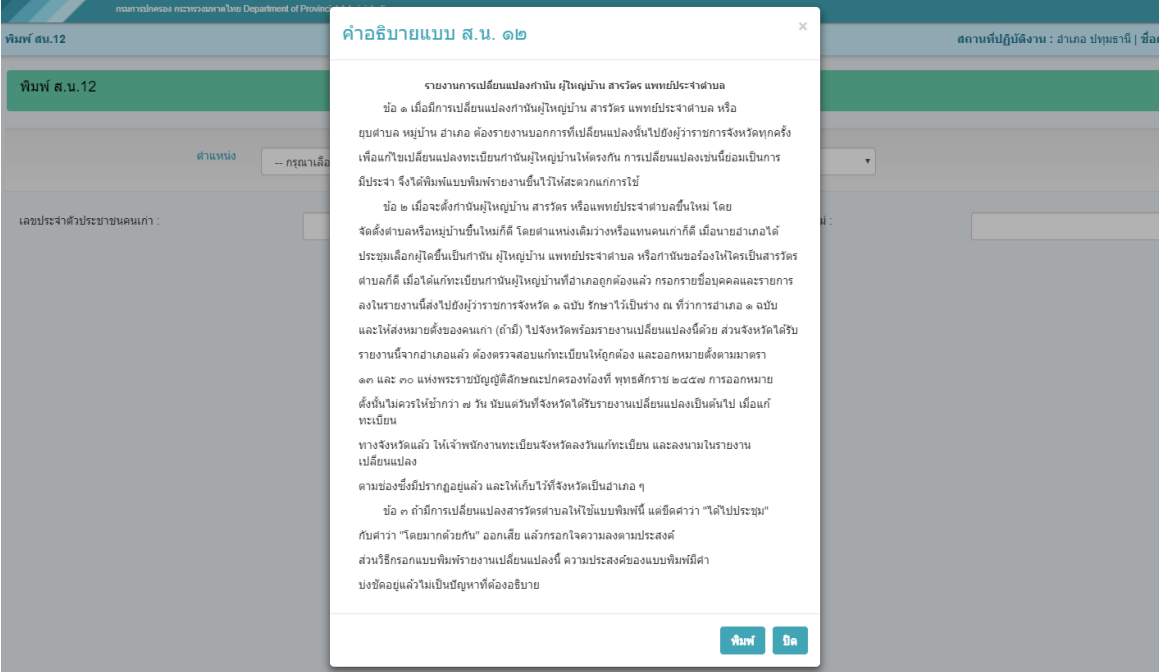

แสดงรูปหน้า คำอธิบายแบบ ส.น.๑๒ สามารถพิมพ์ออกมาดูได้

ี ๒. ระบุเงื่อนไขในการค้นหาที่ต้อง โดยระบุ ตำแหน่ง และ ตำบล ที่ต้องการค้นหา

- ๓. ระบุ เลขประจำตัวประชาชนคนเก่า (คือผู้ที่พ้นการดำรงตำแหน่งไปแล้ว) กดปุ่มค้นหา ้บุคคลนี้จะต้องเป็นผู้ที่พ้นตำแหน่งแล้ว จึงจะค้นหาพบ เมื่อค้นหาพบจะแสดงหมู่ ที่บุคคล นี้ดำรงตำแหน่ง
- ๔. ระบุเลขประจำตัวประชาชนคนใหม่ (คือผู้ที่มาดำรงตำแหน่งไปแทน) กดปุ่มค้นหา บุคคลนี้จะต้องเป็นผู้ที่ได้รับการแต่งตั้งแล้ว จึงจะค้นหาพบ

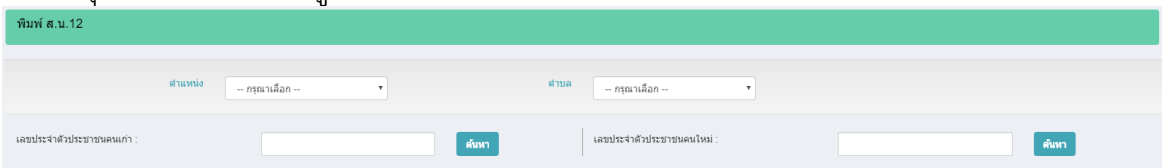

แสดงรูปหน้า ระบุเงื่อนไขในการค้นหาผู้ที่พ้นจากการดำรงตำแหน่ง และผู้ที่มาดำรงตำแหน่งแทน

#### สน.ด๒

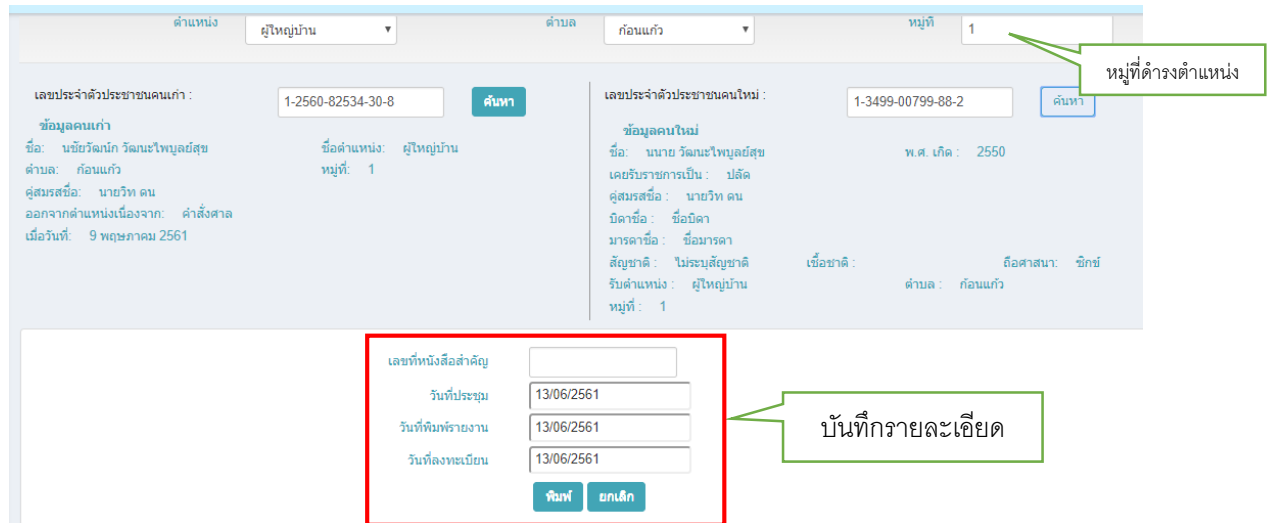

แสดงรูปหน้า ผลการค้นหาและบันทึกข้อมูลเพื่อพิมพ์ สน.๑๒

- 5. กดปุ่ม ยกเลิก หากไม่ต้องพิมพ์เอกสาร
- ๖. กดปุ่ม พิมพ์ จะพิมพ์เอกสาร ดังภาพตัวอย่าง ส.น.๑๒

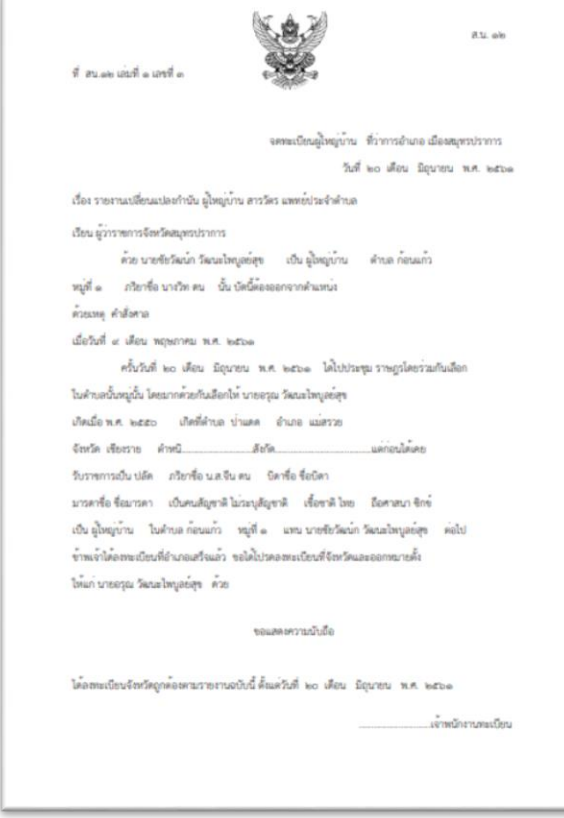

# แสดงรูปตัวอย่าง ส.น.๑๒ หลังจากการสั่งพิมพ์

๕. พิมพ์ ส.น.๑๓ - ๑๙

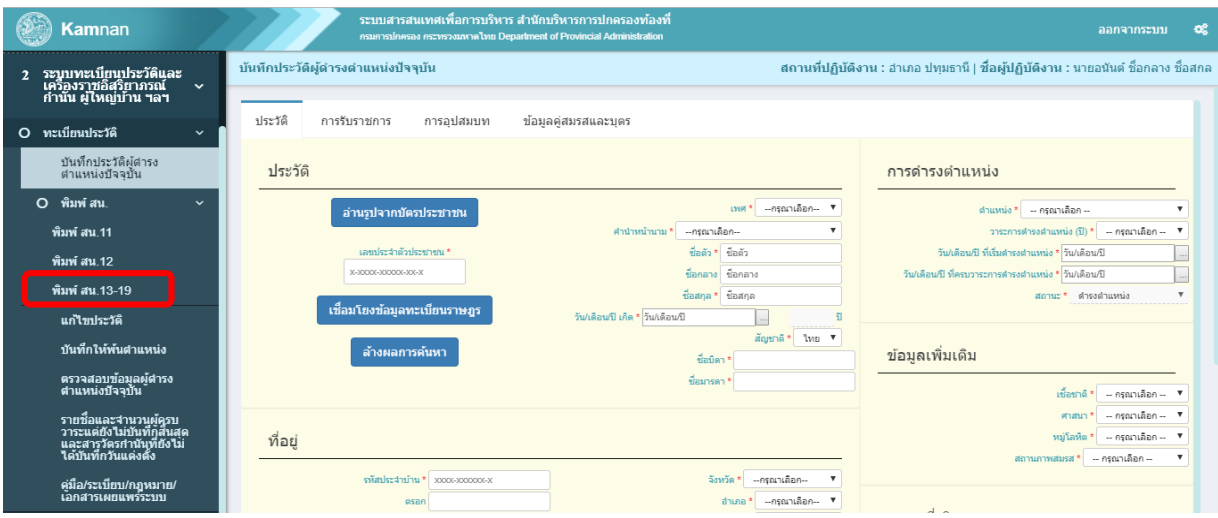

แสดงรูปหน้า เมนูระบบทะเบียนประวัติ กำนัน ผู้ใหญ่บ้าน ฯลฯา

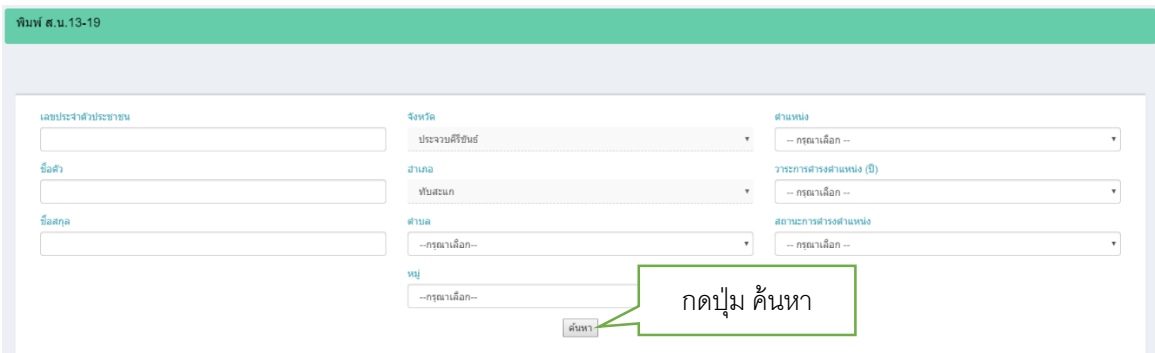

แสดงรูปหน้า ระบุเงื่อนไขในการค้นหารายการเพื่อพิมพ์ ส.น.๑๓ – ๑๙

- 1. เมื่อระบบค้นหาข้อมูลพบ จะแสดงรายการ โดย
	- a. รายชื่อที่ยังไม่ได้พิมพ์หนังสือสำคัญแต่งตั้ง จะแสดงปุ่มพิมพ์
	- b. รายชื่อที่เคยถูกพิมพ์หนังสือสำคัญแต่งตั้งไปแล้ว ปุ่มพิมพ์จะเปลี่ยนไปแสดงเลขที่ หนังสือสำคัญ

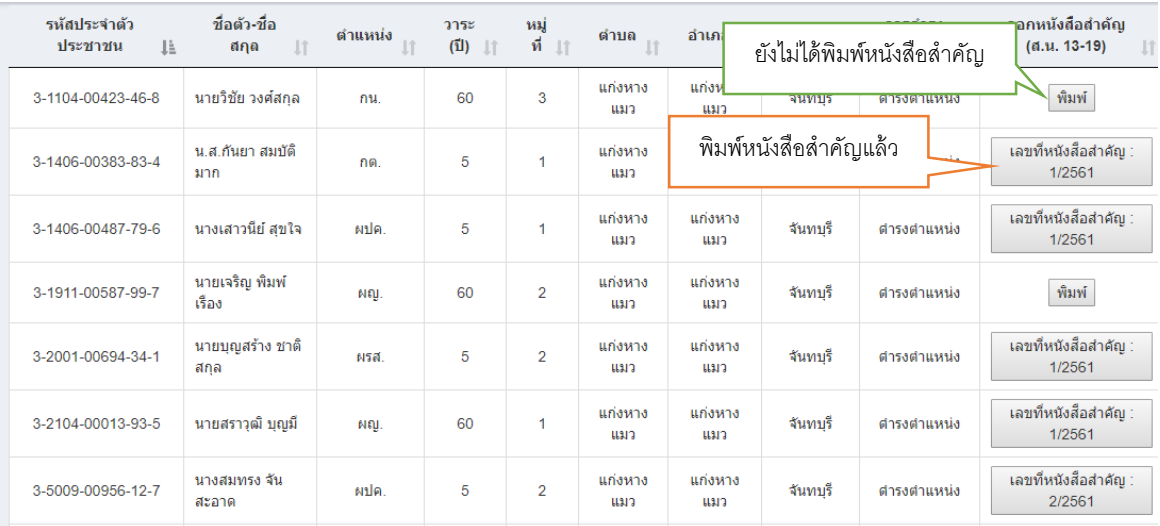

้แสดงรูปหน้า แสดงผลการค้นหารายการเพื่อพิมพ์ สน.๑๓ – ๑๙

2. เมื่อกดปุ่ม พิมพ์ ระบบจะแสดงหน้าจอ ให้บันทึกข้อความดังรูป

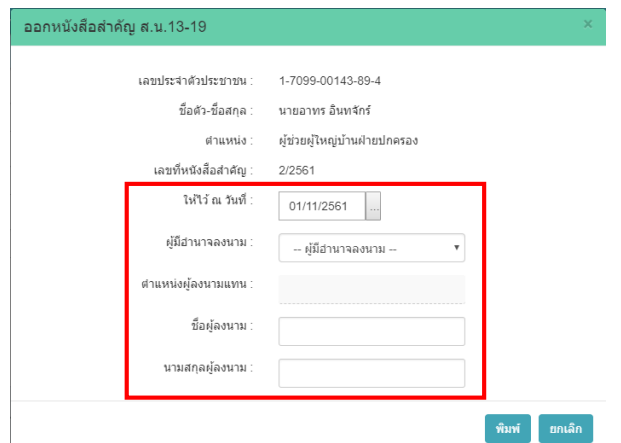

แสดงรูปหน้า ระบุข้อความที่จะออกหนังสือสำคัญ สน.๑๓ - ๑๙

๓. โปรแกรมจะแสดงเลขที่หนังสือสำคัญให้อัตโนมัติ ตามตำแหน่งและพื้นที่(อำเภอ/จังหวัด)

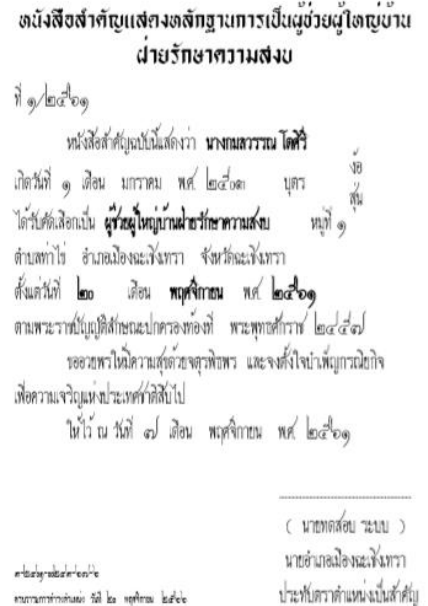

แสดงรูปตัวอย่าง หนังสือแต่งตั้ง

### **6. แก้ไขประวัติผู้ด ารงต าแหน่งปัจจุบัน**

จากรูปที่ ๑ ให้ click เมนู **แก้ไขประวัติ** จะแสดงหน้าจอตามรูปที่ ๗

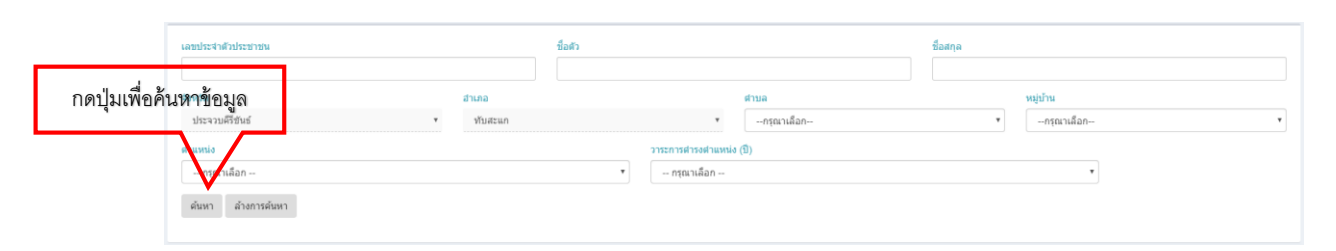

รูปที่ ๗ หน้าจอ ระบุเงื่อนไขในการค้นหาเพื่อแก้ไขประวัติที่ต้องการปรับปรุง

ขั้นตอนในการระบุเงื่อนไขในการค้นหาข้อมูล

- ด. ระบุเลขประจำตัวประชาชน
- 2. ระบุชื่อตัว ชื่อสกุล
- <sub>๓.</sub> ระบุตำบล และ หมู่บ้าน
- ๔. ระบุตำแหน่ง
- $\,$  ระบุวาระการดำรงตำแหน่ง
- <sub>๖.</sub> กดปุ่มค้นหา เพื่อค้นหาข้อมูลจาก ฐานข้อมูลกำนัน เมื่อค้นพบจะแสดงรายละเอียด เลข ี ประจำตัวประชาชน , ชื่อตัว-ชื่อสกุล , ตำแหน่ง , วาระการดำรงตำแหน่ง , หมู่ที่ , ตำบล , อำเภอ , จังหวัด , สถานะปัจจุบัน (ดำรงตำแหน่ง) (พ้นตำแหน่ง) , ปุ่มแก้ไข ตามหน้าจอ รูปที่ ๘
- 7. กดปุ่มล้างการค้นหา เพื่อระบุ บุคคลอื่น

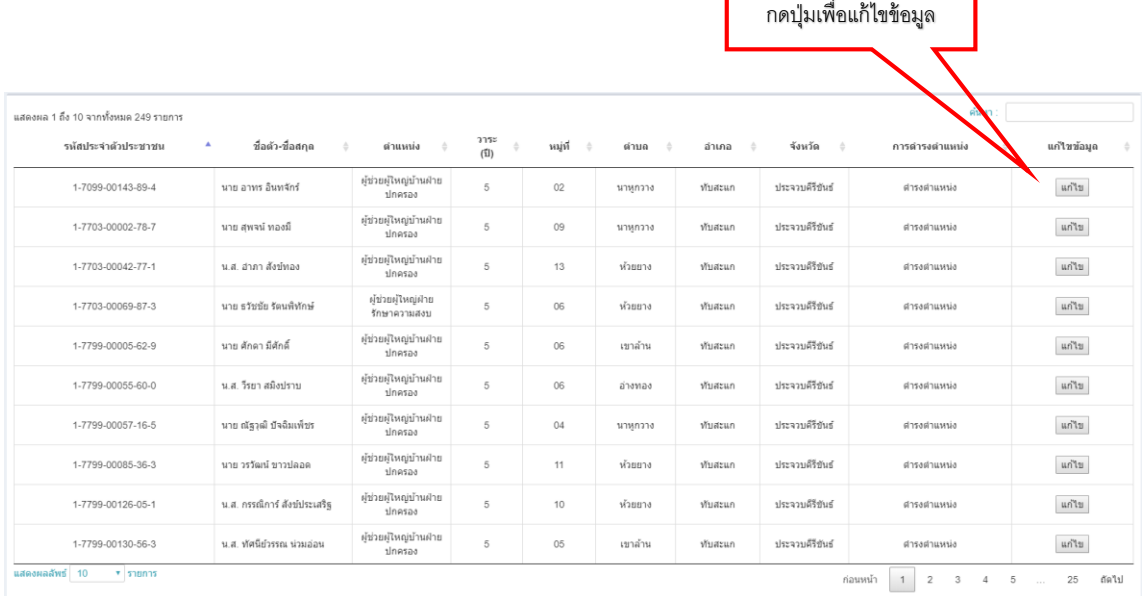

รูปที่ ๘ หน้าจอ ผลการค้นหารายการที่ต้องการแก้ไข กดปุ่ม "แก้ไข" เพื่อไปปรับปรุงรายการให้ ถูกต้อง

จากรูปที่ 8 หากต้องการแก้ไขรายการใดให้กดปุ่ม **แก้ไข** จะแสดงหน้าจอตามรูปที่ 9

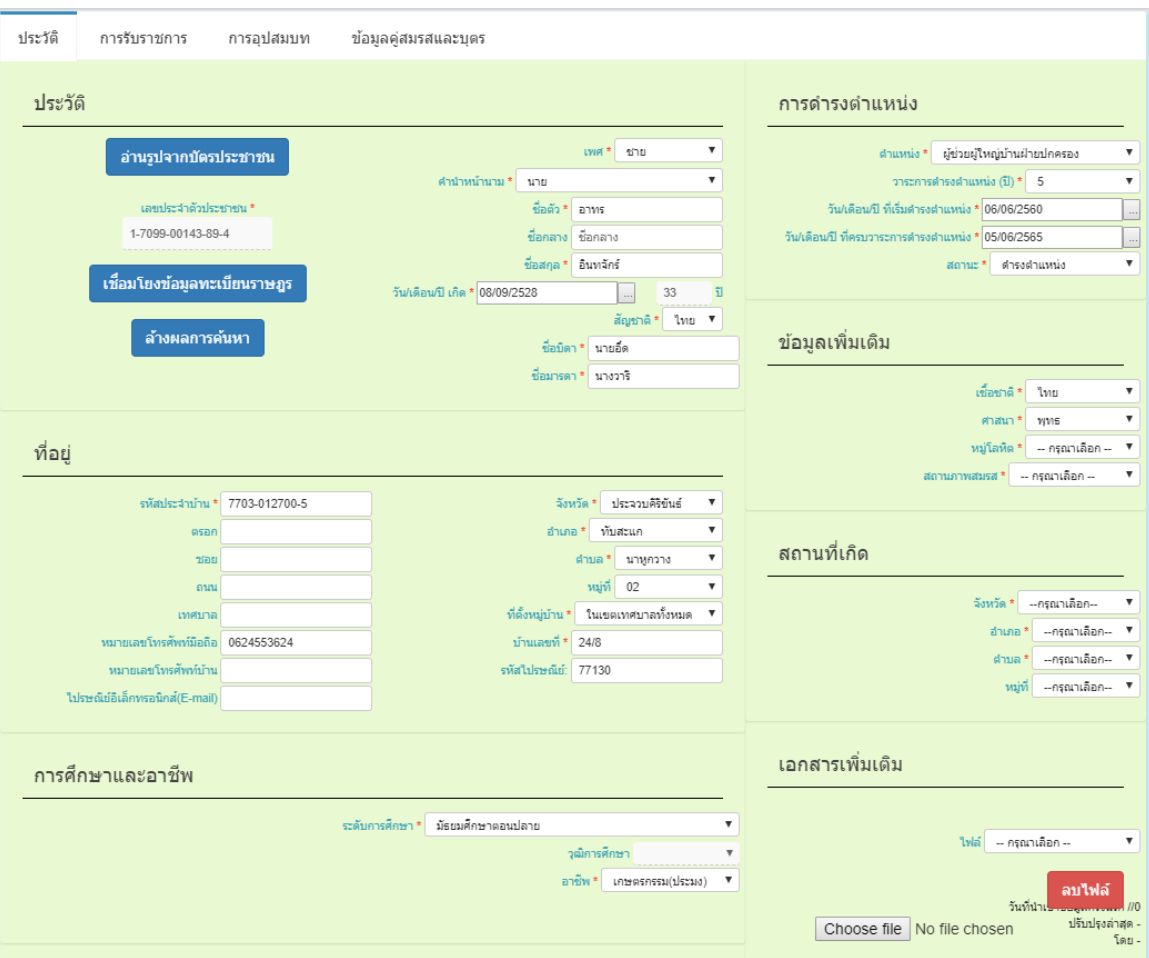

รูปที่ 9 หน้าจอ แก้ไขประวัติควรระบุทุกช่อง โดยเฉพาะอย่างยิ่งในช่องที่มีเครื่องหมาย **\*** ขั้นตอนในการระบุเงื่อนไขในการค้นหาข้อมูล

๑. ระบบแสดงข้อมูลที่ค้นพบในฐานข้อมูลกำนัน โดยข้อมูลที่แสดงจะเป็นข้อมูลที่อยู่ใน ฐานข้อมูลกำนัน ถ้าต้องการข้อมูลปัจจุบันของทะเบียนราษฎร ต้องกดปุ่ม "เชื่อมโยง ฐานข้อมูลทะเบียราษฎร" ระบบจะทำการติดต่อเพื่อของรายละเอียดปัจจุบันมาแสดง โดยข้อมูลที่นำมาแสดงจะมีดังนี้ เพศ , คำนำหน้านาม , ชื่อตัว , ชื่อกลาง , ชื่อสกุล , วัน เดือนปีเกิด , อายุ , สัญชาติ , ชื่อบิดา , ชื่อมารดา , ที่อยู่ปัจจุบัน

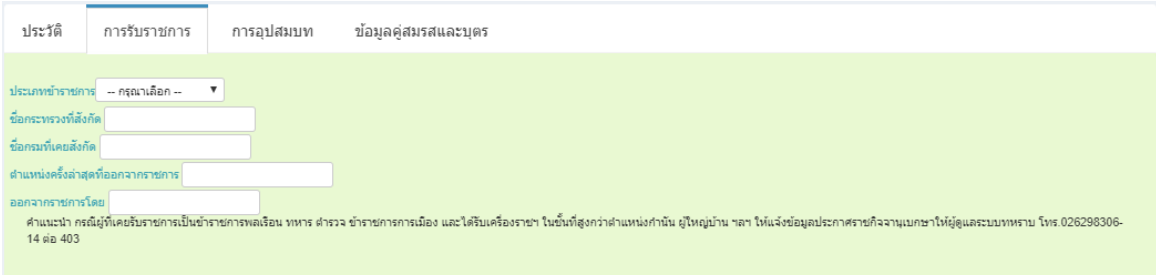

### รูปที่ 10 หน้าจอ แก้ไขการรับราชการ

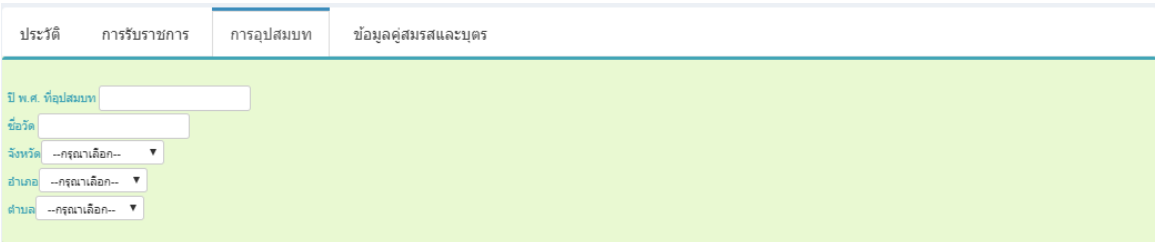

### รูปที่ 11 หน้าจอ แก้ไขการอุปสมบท

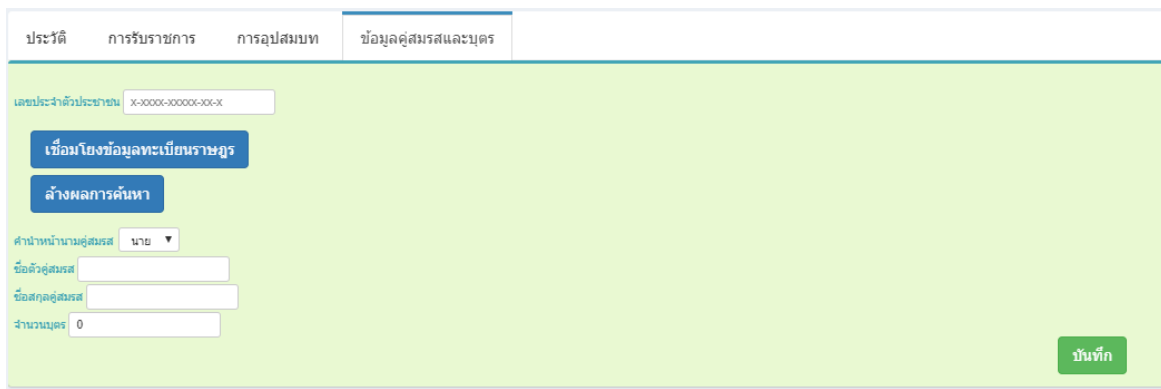

รูปที่ 12 หน้าจอแก้ไขข้อมูลคู่สมรสและบุตร

จากรูปที่ 12 เมื่อแก้ไขข้อมูลครบแล้วให้กดปุ่ม **บันทึก**

#### **7. บันทึกให้พ้นต าแหน่ง**

จากรูปที่ ๑ ให้ click เมนู **บันทึกให้พ้นตำแหน่ง** จะแสดงหน้าจอตามรูปที่ ๑๓ <mark>โปรแกรมจะค้นหาข้อมูลผู้ที่กำลังดำรงตำแหน่งอยู่เท่านั้น</mark>

การสิ้นสุดการดำรงตำแหน่ง กรณี กำนัน แยกได้ ๒ ประเด็น คือ

- ลาออกจากก านัน ยังคงเป็นผู้ใหญ่บ้าน
- ลาออกทั้งกำนัน และผู้ใหญ่บ้าน

ึการสิ้นสุดการดำรงตำแหน่ง กรณี ผู้ใหญ่บ้าน ผู้ช่วยต้องพ้นตำแหน่งด้วย

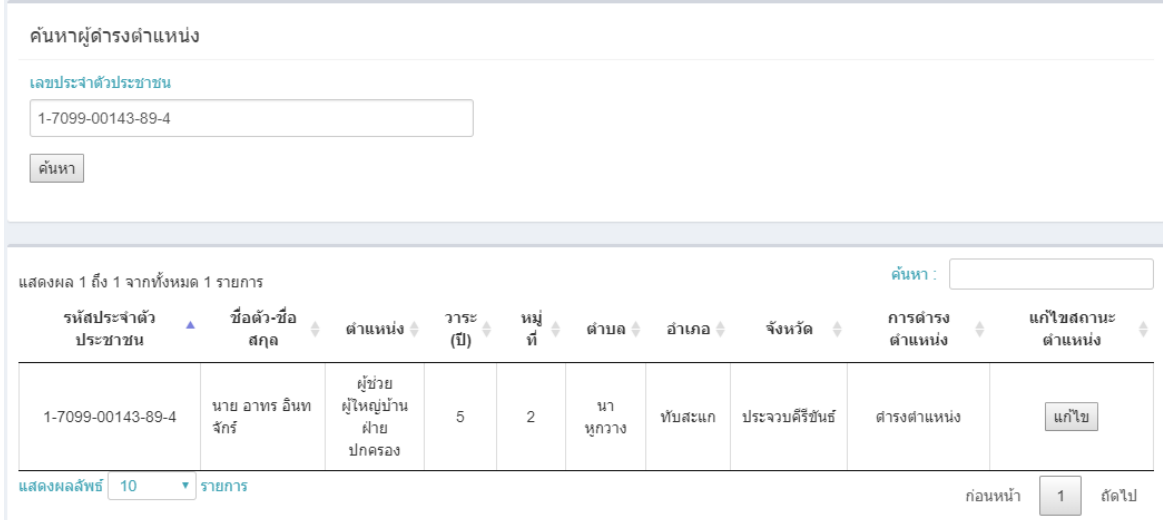

รูปที่ ๑๓ หน้าจอ ระบุหมายเลขประจำตัวประชาชนเพื่อค้นหาและแสดงผลบุคคลตามที่ระบุ จากรูปที่ ๑๓ ให้กดปุ่ม **แก้ไข** จะแสดงหน้าจอตามรูปที่ ๑๔

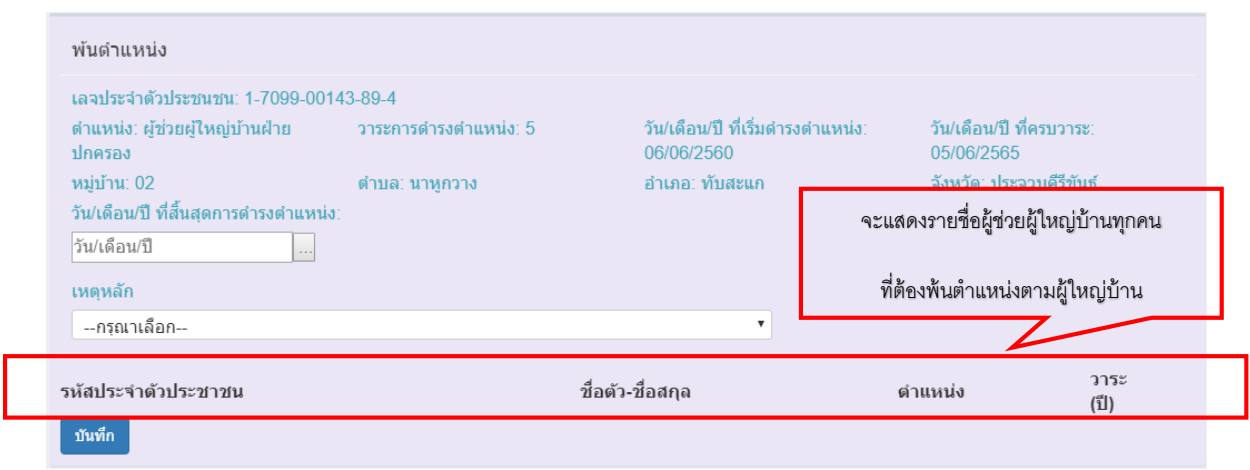

ูรูปที่ ๑๔ หน้าจอ ระบุวันที่สิ้นสุดการดำรงตำแหน่ง และเหตุผล

จากรูปที่ ๑๔ ให้ระบุ วันเดือนปี ที่สิ้นสุดการดำรงตำแหน่ง , เหตุหลัก

 เมื่อเลือกเหตุหลักแล้ว โปรแกรมจะแสดงเหตุย่อยขึ้นมาให้เลือกอัตโนมัติ(ถ้าเหตุผลหลักนั้น มีเหตุผลย่อย) ตามตัวอย่างหน้าจอรูปที่ ๑๕

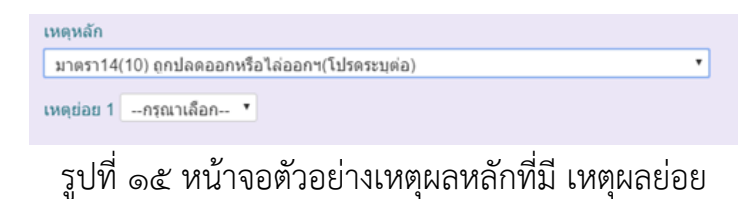

## เมื่อระบุเหตุผลแล้วให้กดปุ่ม **บันทึก** กรณีบันทึกให้พ้นตำแหน่งของผู่ใหญ่บ้านที่มีผู้ช่วยผู้ใหญ่บ้าน หน้าจอจะแสดงรายชื่อผู้ช่วยผู้ใหญ่บ้านทุกคน ตามตัวอย่างหน้าจอรูปที่ ๑๖

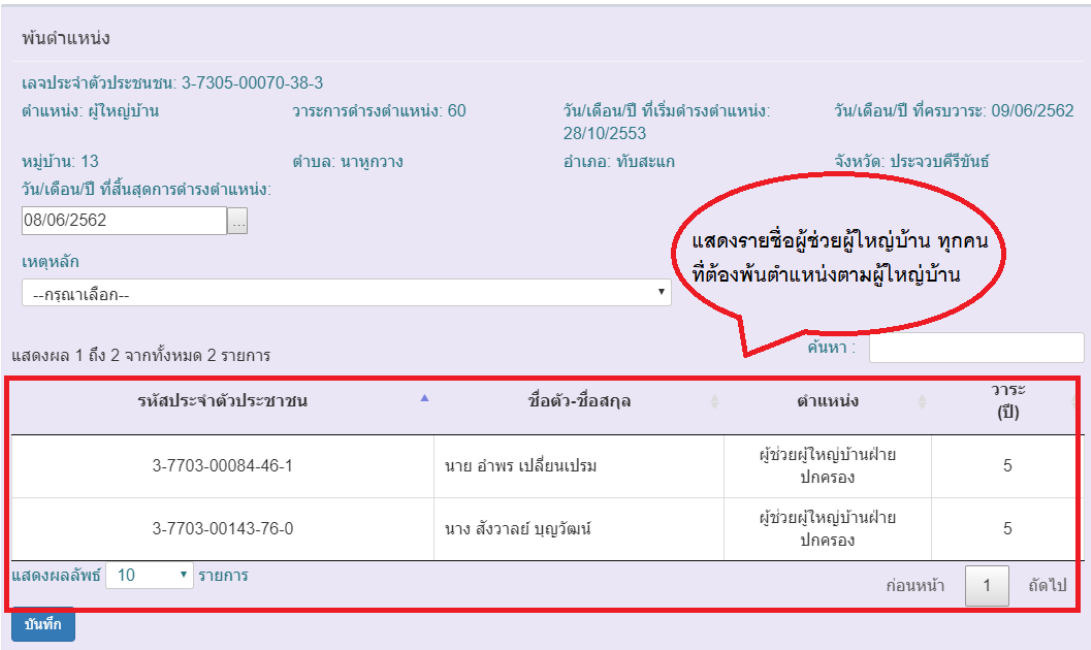

รูปที่ ๑๖ หน้าจอตัวอย่างกรณีบันทึกให้พ้นตำแหน่งของผู้ใหญ่บ้านที่มีผู้ช่วยผู้ใหญ่บ้าน

#### **8. ตรวจสอบข้อมูลผู้ด ารงต าแหน่งปัจจุบัน**

จากรูปที่ ๑ ให้ click เมนู **ตรวจสอบข้อมูลผู้ดำรงตำแหน่งปัจจุบัน** จะแสดงหน้าจอตามรูปที่ ൈ

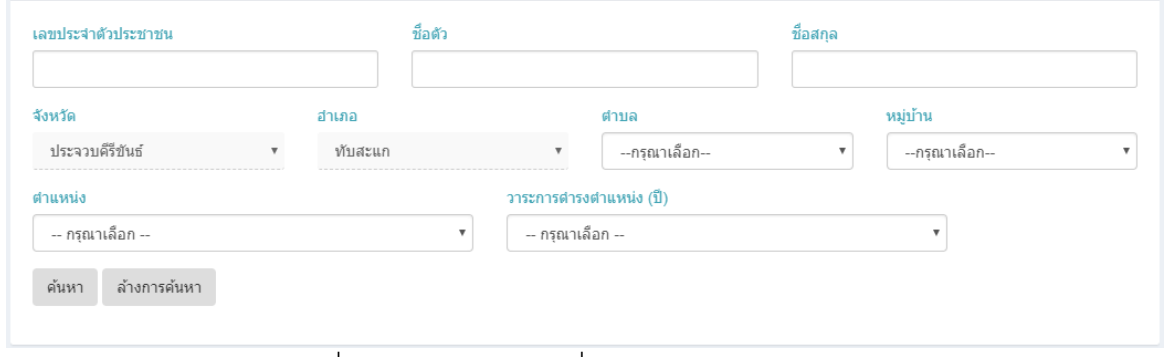

รูปที่ 17 หน้าจอ ระบุเงื่อนไขในการค้นหาข้อมูล

| ุ่นสดงผล 1 ถึง 10 จากทั้งหมด 200 รายการ |                                                             |                                |                                                                               |                        |             |               | ค้นหา            |                |
|-----------------------------------------|-------------------------------------------------------------|--------------------------------|-------------------------------------------------------------------------------|------------------------|-------------|---------------|------------------|----------------|
| รนัสประจำตัวประชาชน                     | ชื่อตัว-ชื่อสกล<br>$\overline{\phantom{a}}$<br>$\triangleq$ | ตำแหน่ง                        | วาระ<br>$\stackrel{\scriptscriptstyle \Delta}{\scriptscriptstyle \nu}$<br>(1) | หมู่ที<br>$\triangleq$ | ตำบล<br>- 4 | ล่าเคล<br>- 4 | จังหวัด          | การดำรงดำแหน่ง |
| 1-7099-00143-89-4                       | นาย อาทร อินทจักร์                                          | ผู้ช่วยผู้ใหญ่บ้านฝ่ายปกครอง   | 5                                                                             | 02                     | นาหกวาง     | ทับสะแก       | ประจวบดีรีขันธ์  | ตำรงตำแหน่ง    |
| 1-7703-00002-78-7                       | นาย สพจน์ ทองมี                                             | ผู้ช่วยผู้ใหญ่บ้านฝ่ายปกครอง   | 5                                                                             | 09                     | นาหกวาง     | ทับสะแก       | ประจวบดีรีขันธ์  | ตำรงตำแหน่ง    |
| 1-7703-00042-77-1                       | น ส.สาภา สังข์ทอง                                           | ผู้ช่วยผู้ใหญ่บ้านฝ่ายปกครอง   | 5                                                                             | 13                     | ห้วยยาง     | ทำเสะแก       | ประจวบดีรี่ทันธ์ | ศารงศาแหน่ง    |
| 1-7703-00069-87-3                       | นาย ธวัชชัย รัตนพิทักษ์                                     | ผู้ช่วยผู้ใหญ่ฝ่ายรักษาความสงบ | 5                                                                             | 06                     | ห้วยยาง     | ทับสะแก       | ประจวบดีรีขันธ์  | ศารงศาแหน่ง    |
| 1-7799-00005-62-9                       | นาย ศักดา มีศักดิ์                                          | ผู้ช่วยผู้ใหญ่บ้านฝ่ายปกครอง   | 5                                                                             | 06                     | เขาล้าน     | ทับสะแก       | ประจวบคีรีขันธ์  | ตำรงตำแหน่ง    |
| 1-7799-00055-60-0                       | น ส. วีรยา สมิงปราบ                                         | ผู้ช่วยผู้ใหญ่บ้านฝ่ายปกครอง   | 5                                                                             | 06                     | ค่างทอง     | ทับสะแก       | ประจวบดีรีทันธ์  | ตำรงตำแหน่ง    |
| 1-7799-00057-16-5                       | นาย ณัฐวุฒิ ปัจฉิมเพ็ชร                                     | ผู้ช่วยผู้ใหญ่บ้านฝ่ายปกครอง   | 5                                                                             | 04                     | นาหกวาง     | ทับสะแก       | ประจวบดีรีทันธ์  | ตำรงตำแหน่ง    |
| 1-7799-00085-36-3                       | -นาย วรวัฒน์ ขาวปลอด                                        | ผู้ช่วยผู้ใหญ่บ้านฝ่ายปกครอง   | 5                                                                             | 11                     | ห้วยยาง     | ทับสะแก       | ประจวบดีรีขันธ์  | dhsadhuwua     |
| 1-7799-00126-05-1                       | น.ส. กรรณิการ์ สังฆ์ประเสริฐ                                | ผู้ช่วยผู้ใหญ่บ้านฝ่ายปกครอง   | 5                                                                             | 10                     | ห้วยยาง     | ทับสะแก       | ประจวบดีรีขันธ์  | ตำรงตำแหน่ง    |
| 1-7799-00130-56-3                       | น.ส. ทัศนีย์วรรณ น่วมอ่อน                                   | ผู้ช่วยผู้ใหญ่บ้านฝ่ายปกครอง   | 5                                                                             | 05                     | เขาล้าน     | ทับสะแก       | ประจวบคีรีขันธ์  | ตำรงตำแหน่ง    |

ูรูปที่ ๑๘ หน้าจอ ผลการค้นหาข้อมูลผู้ดำรงตำแหน่งปัจจุบัน

ี ๙. รายชื่อและจำนวนผู้ครบวาระแต่ยังไม่บันทึกสิ้นสุดและสารวัตรกำนันที่ยังไม่ได้บันทึกวัน **แต่งตั้ง**

จากรูปที่ ๑ ให้ click เมนู **รายชื่อและจำนวนผู้ครบวาระแต่ยังไม่บันทึกสิ้นสุดและสารวัตร ก านันที่ยังไม่ได้บันทึกวันแต่งตั้ง** จะแสดงหน้าจอตามรูปที่ 19

แสดงจำนวนผู้ดำรงตำแหน่ง ที่ครบวาระไปแล้ว และคนที่กำลังจะครบวาระภายใน 10 วันข้างหน้า นับจากวันปัจจุบัน

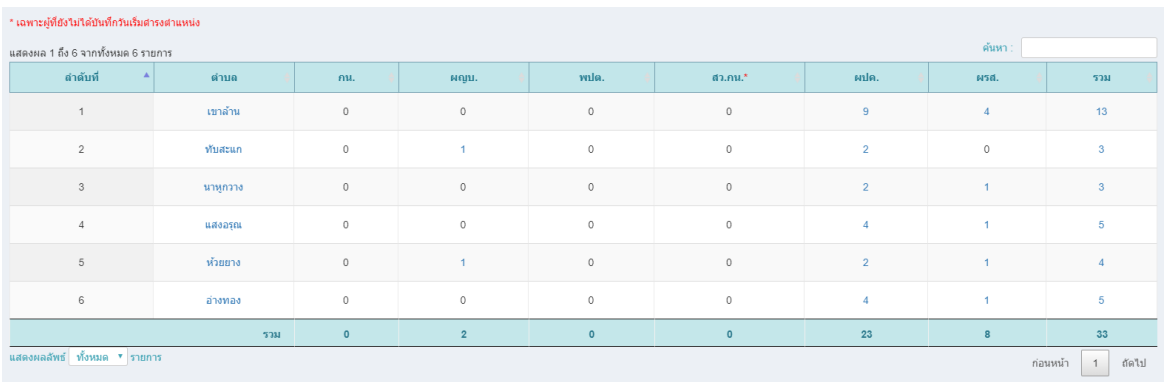

# รูปที่ ๑๙

จากรูปที่ ๑๙ เมื่อ click ที่ตัวเลข จะแสดงหน้าจอรายชื่อ ตามรูปที่ ๒๐

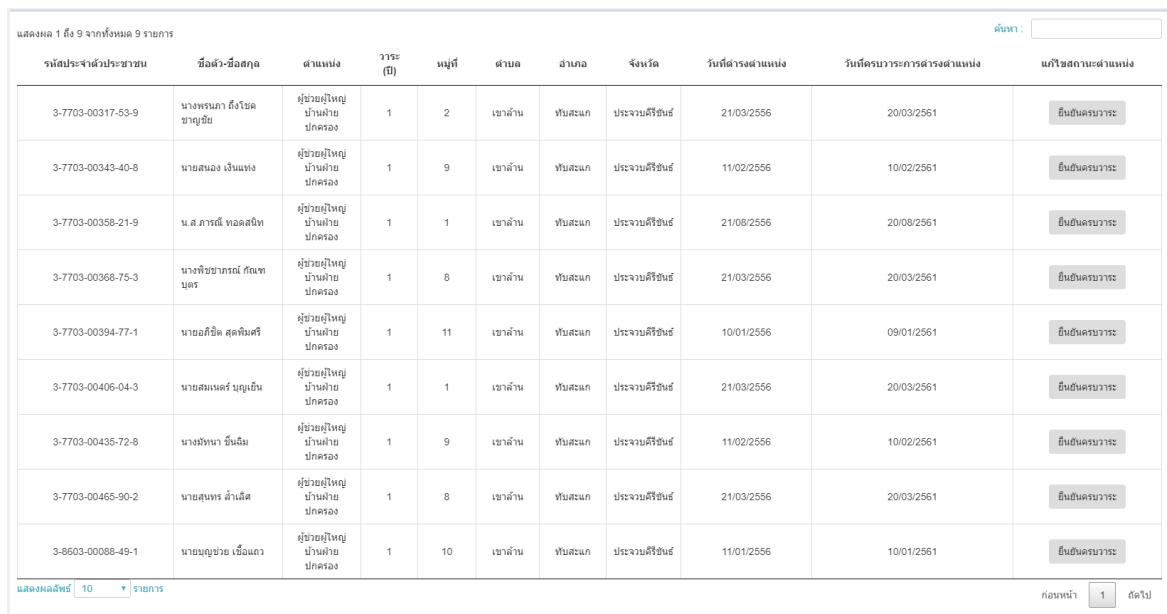

ตามรูปที่ ๒๐ หน้าจอแสดงรายชื่อ ข้อมูลผู้ดำรงตำแหน่งปัจจุบัน เพื่อยืนยันการครบวาระ

จากรูปที่ ๒๐ ให้กดปุ่ม **ยืนยันครบวาระ** จะแสดงหน้าจอตามรูปที่ ๒๑

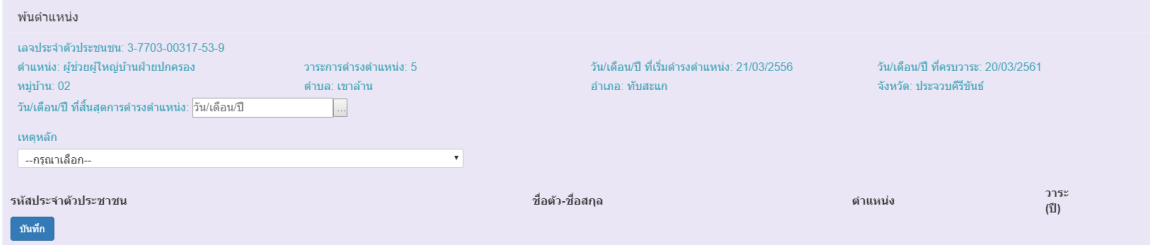

รูปที่ ๒๑ หน้าจอ ระบุวันที่สิ้นสุดการดำรงตำแหน่ง และเหตุผล

#### **รายงานและสถิติ**

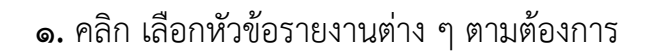

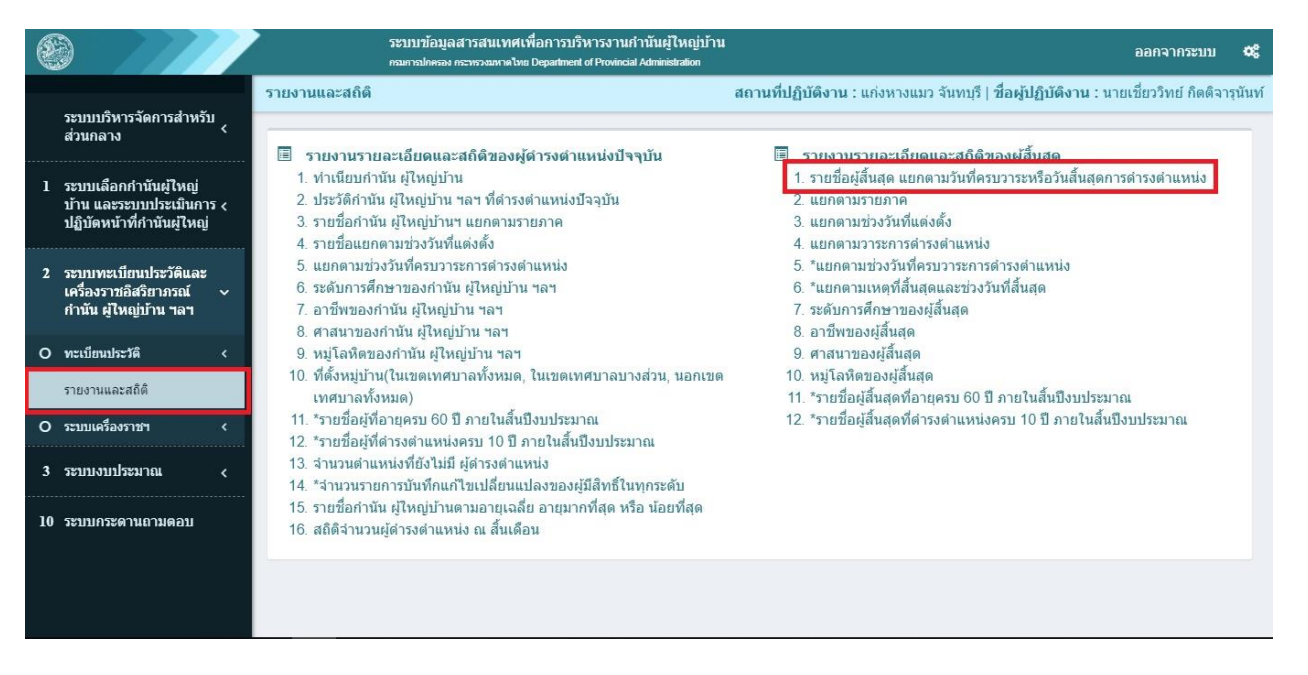

## รูปที่ 1 เมนูเลือกโปรแกรม

2.เมื่อเข้าโปรแกรมไปแล้วจะพบกับหน้าต่างในการระบุรายละเอียดการแสดงรายงานต่างๆ

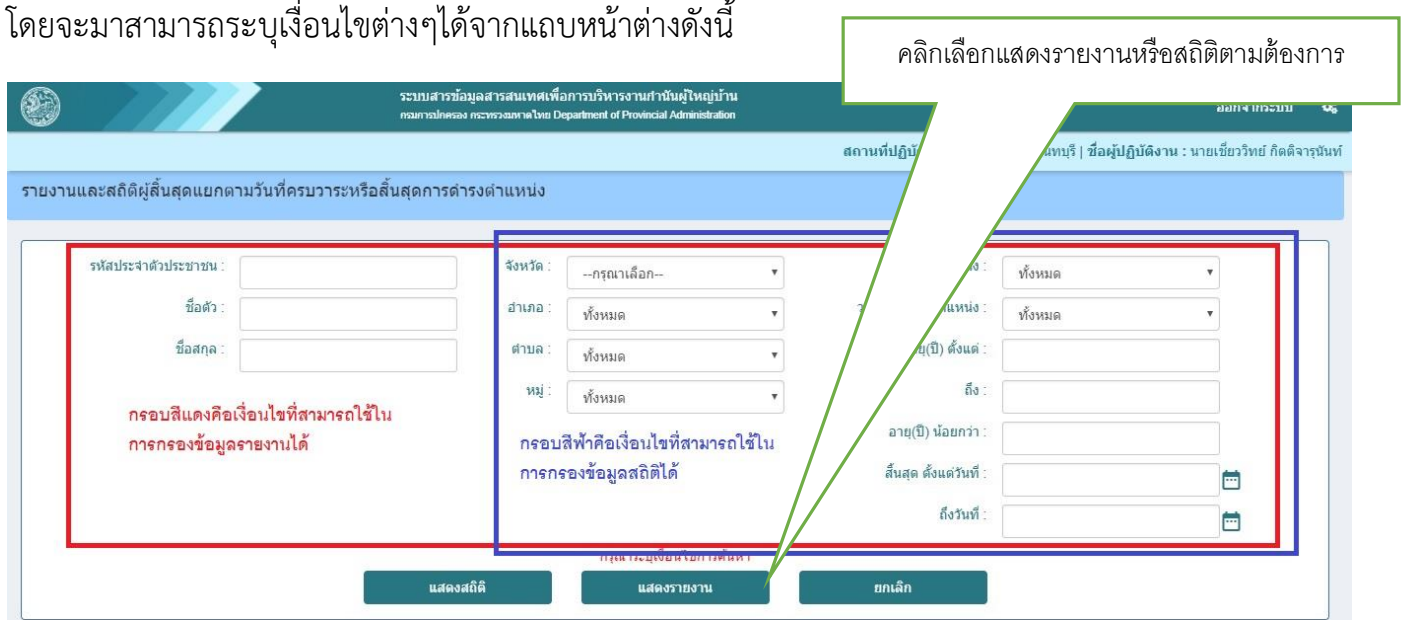

รูปที่ 2 ส่วนของการระบุเงื่อนไขในการแสดงรายงานและสถิติ

3. เมื่อต้องการแสดงรายงานรายชื่อหรือรายงานสถิติจะมีรายละเอียดเงื่อนไขให้เลือก ดังนี้

- ถ้าหากไม่ใส่เงื่อนไขใดๆเลยจะเป็นการแสดงสถิติทั้งประเทศเป็นรายจังหวัด

- ถ้าหากเลือกจังหวัดและกดแสดงสถิติจะเป็นการแสดงสถิติประจำจังหวัดเป็นรายอำเภอ

- ถ้าหากเลือกจังหวัด และ อำเภอ และกดแสดงสถิติจะเป็นการแสดงสถิติประจำอำเภอเป็น รายตำบล

- ถ้าหากเลือกจังหวัด อำเภอ และตำบล และกดแสดงสถิติจะเป็นการแสดงสถิติประจำตำบล เป็นรายหมู่บ้าน

- ถ้าหากเลือกจังหวัด อำเภอ ตำบล และหมู่บ้าน จะเป็นการแสดงสถิติประจำหมู่บ้านนั้น ๆ ที่เลือก

- ถ้าหากเลือกตำแหน่งจะทำการกรองเพื่อแสดงเฉพาะตำแหน่งที่เลือก

- ถ้าหากเลือกวาระการดำรงตำแหน่งจะทำการกรองเฉพาะวาระการดำรงตำแหน่งที่เลือก

- ถ้าหากเลือกใส่อายุจะสามารถกรองหาอายุที่ต้องการได้

- ถ้าหากใส่สิ้นสุดตั้งแต่วันที่ ถึงวันที่ จะกรองแสดงเฉพาะผู้ที่สิ้นสุดการดำรงตำแหน่งที่ ต้องการได้

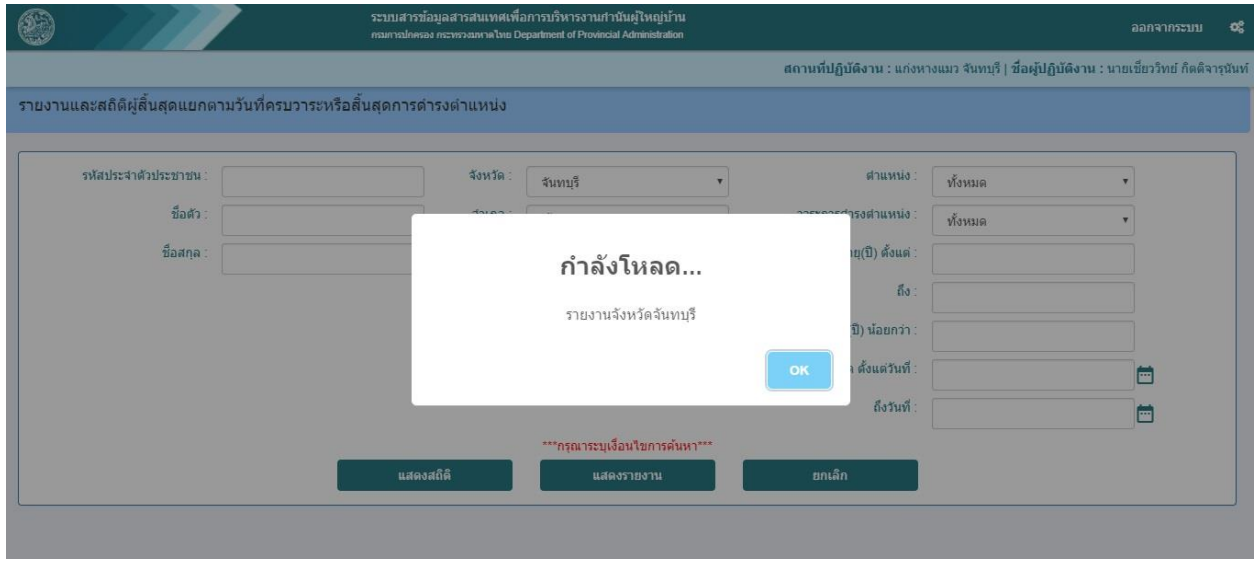

รูปที่ 3 เลือกเงื่อนไขแล้วคลิกค้นหา

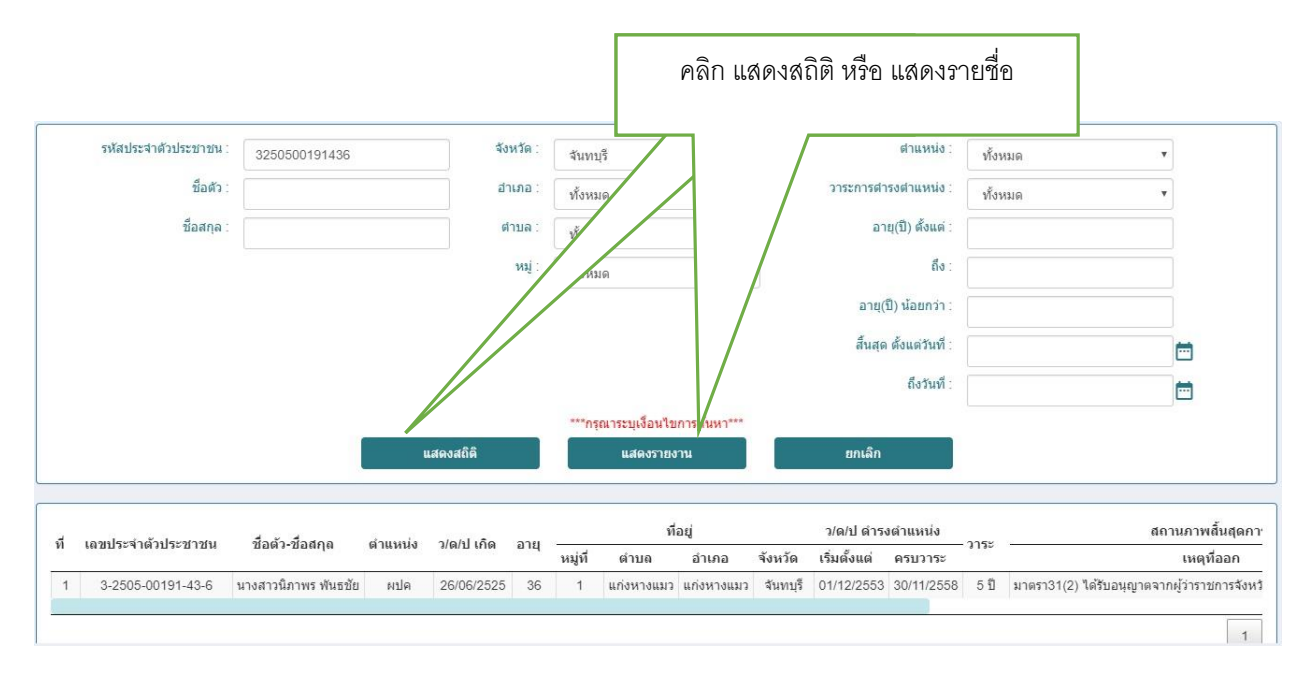

### จากการคลิกเลือกแสดงสถิติ

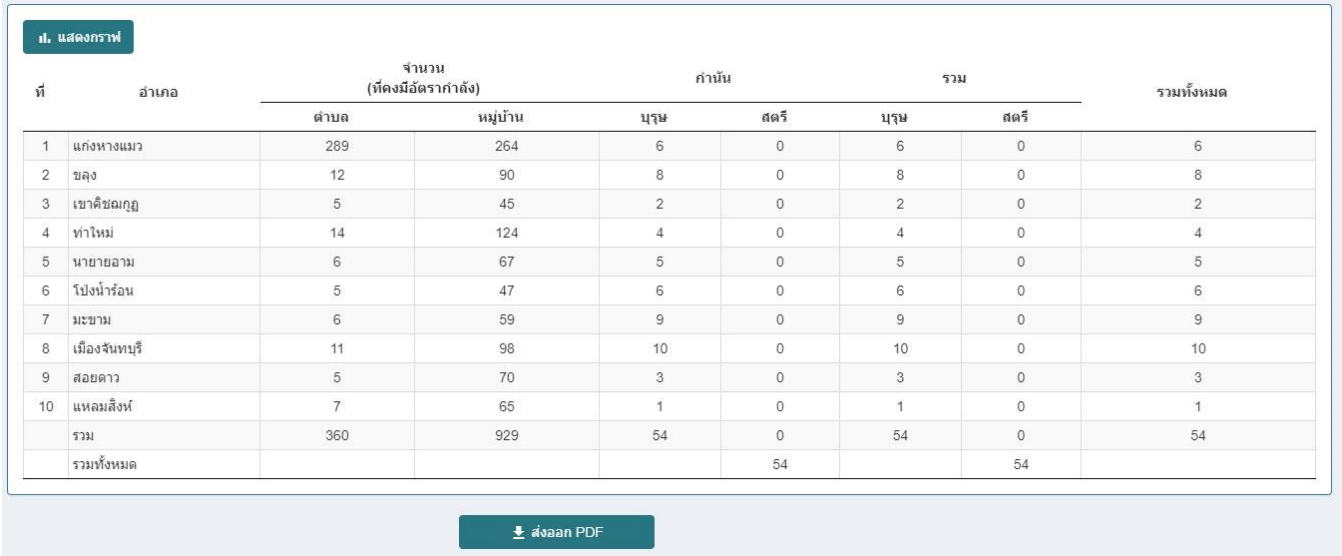

รูปที่ ๔ ภาพสถิติประจำจังหวัด

## 4.และในการแสดงสถิติจะมีฟังชั่นดังต่อไปนี้

- ถ้าหากดับเบิ้ลคลิ้กที่ อำเภอ หรือ ตำบล หรือ หมู่บ้าน ที่ต้องการจะสามารถค้นหาสถิติของ อำเภอ ตำบล หมู่บ้าน ที่ค้นหาได้

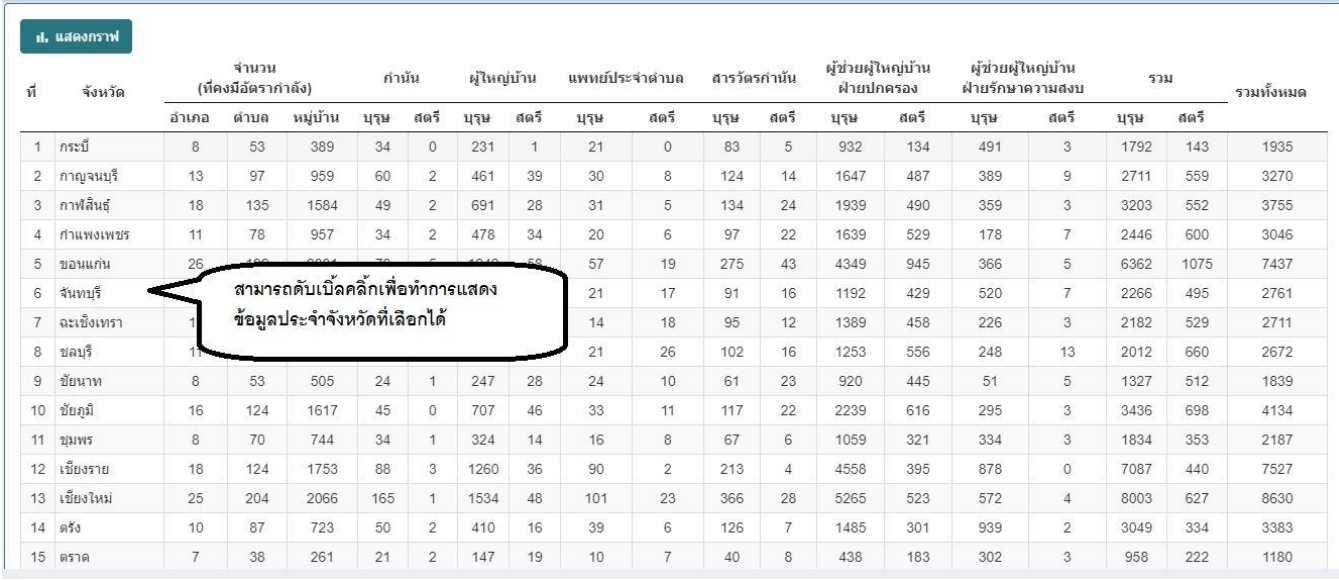

รูปที่ ๕ ดับเบิ้ลคลิ้กที่ อำเภอ ตำบล หมู่บ้าน ที่เลือกเพื่อดูสถิติที่ต้องการ

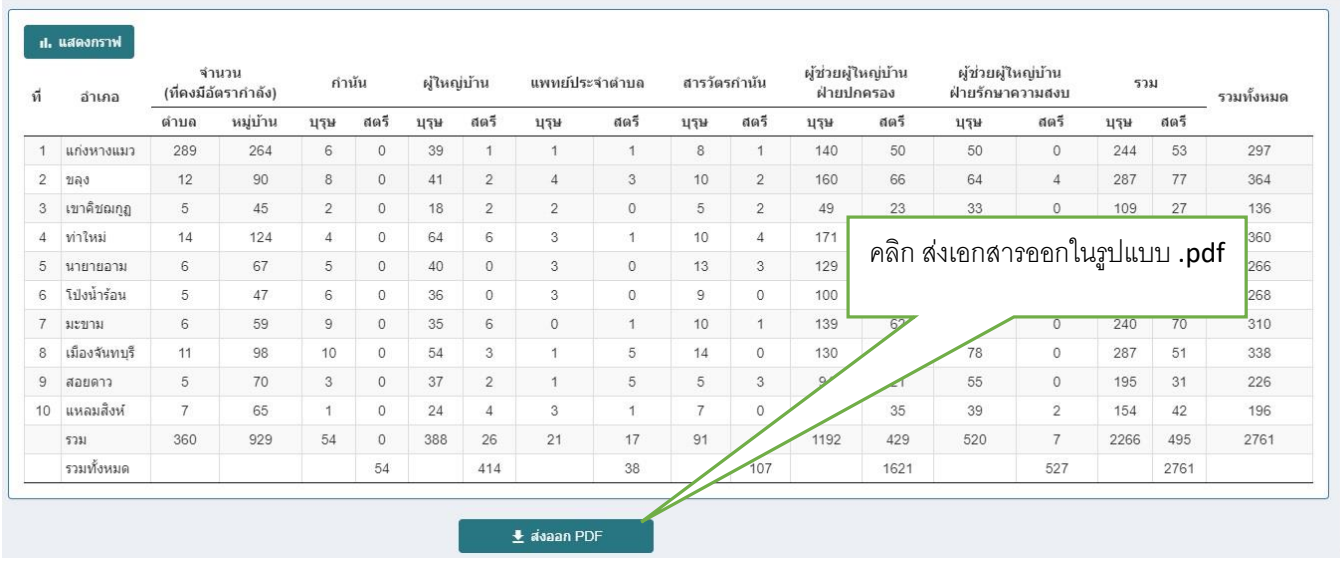

รูปที่ ๖ รายงานข้อมูลประจำจังหวัด

- หากกดปุ่มส่งออก PDF จะสามารถแสดงรายงาน PDF ออกมาได้

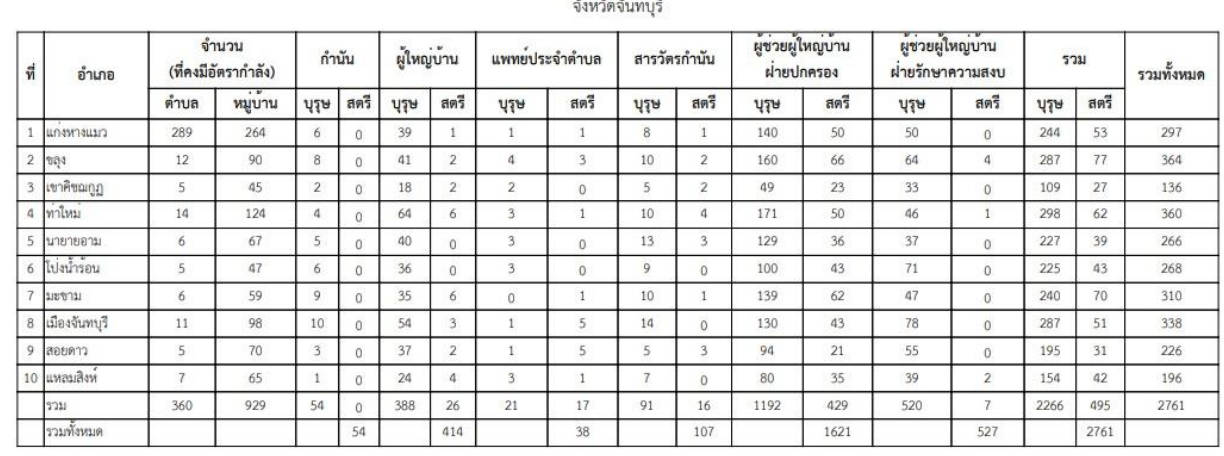

## รายงานสถิติจำนวนผู<sup>้</sup>ดำรงตำแหน่งปัจจุบัน<br>อังหวัดอังหงาสี

รูปที่ 7 แสดงรายงานออกเป็นไฟล์ PDF

- หากกดปุ่มแสดงกราฟ จะสามารถแสดงกราฟ แท่งเพื่อแสดงเชิงสถิติได้และสามารถกดปุ่ม แสดงสถิติเพื่อกลับไปหน้าต่าง

#### แสดงกราฟได้

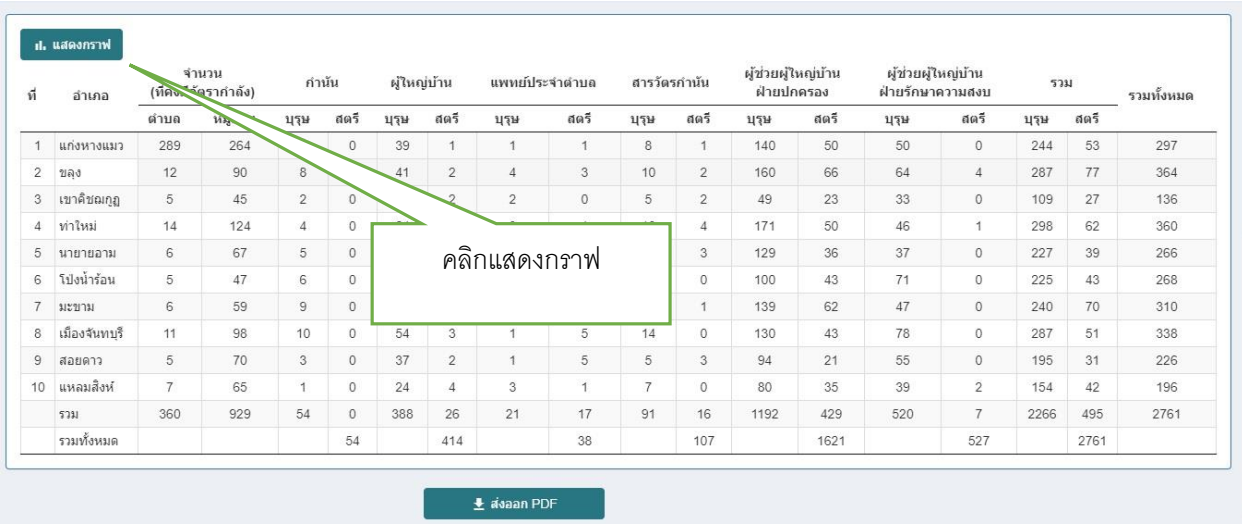

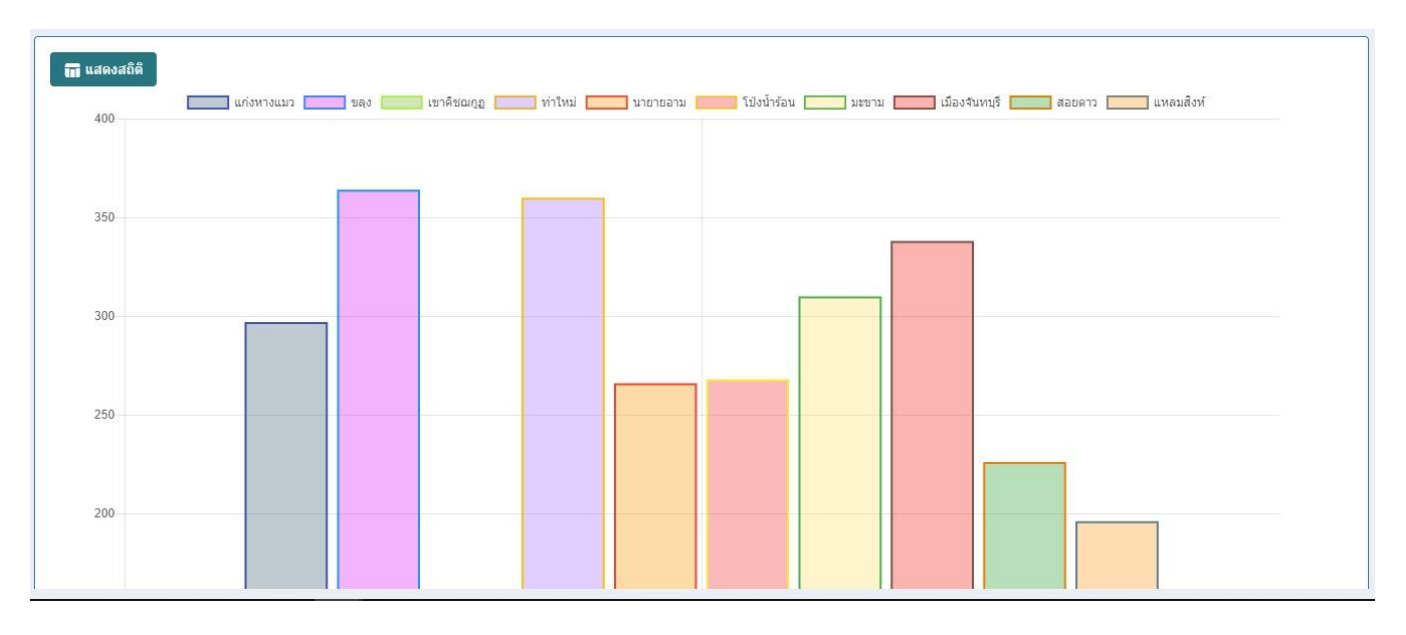

# รูปที่ ๘ กราฟแสดงข้อมูลสถิติประจำจังหวัดจันทบุรี

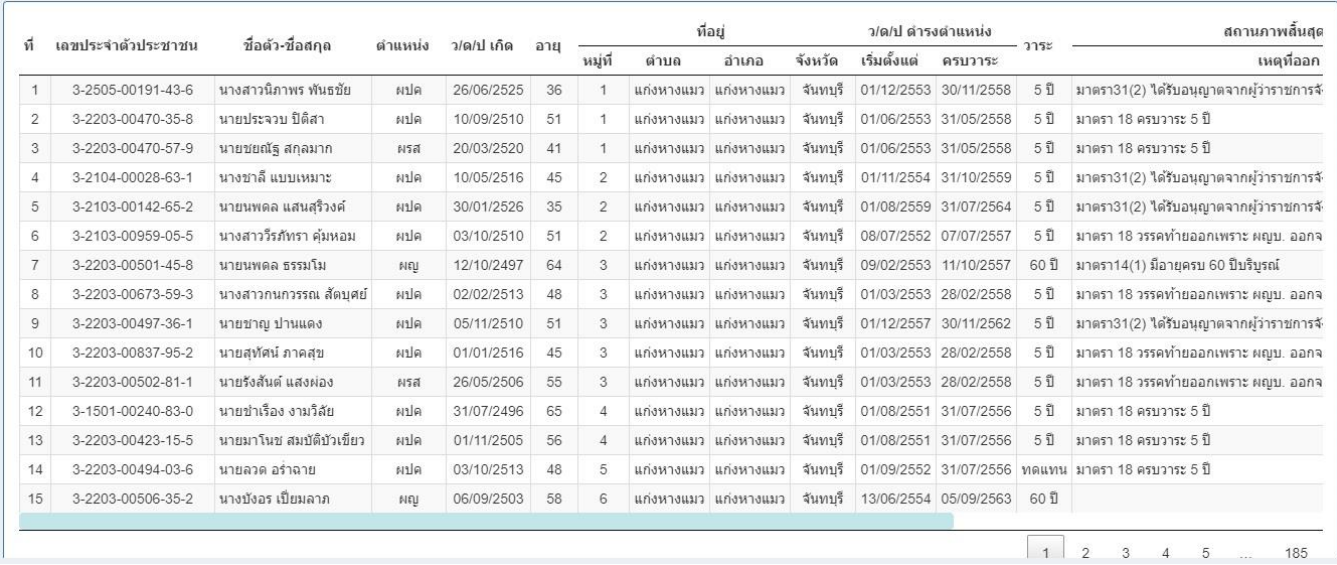

รูปที่ ๙ รายงานรายละเอียดบุคคลประจำจังหวัด

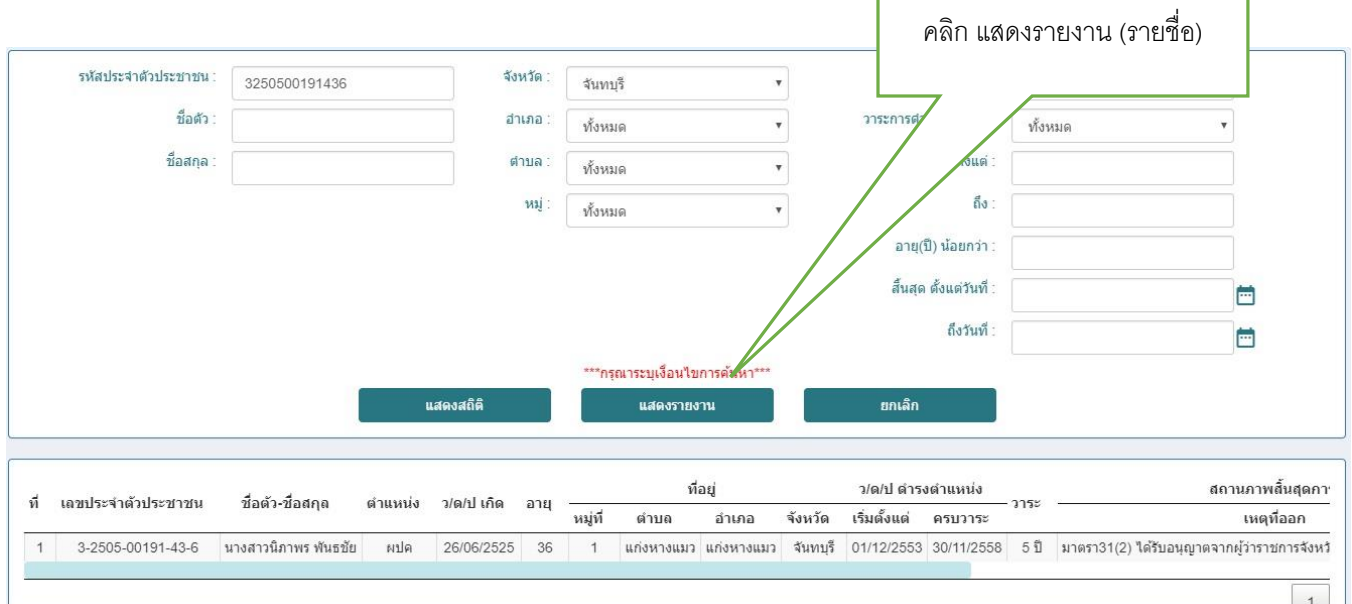

รูปที่ ๑๐ รายงานรายละเอียดบุคคลเมื่อทำการใส่เงื่อนไขการกรองข้อมูลด้วย PID บุคคล 6.และในการแสดงรายงานจะมีฟังชั่นดังต่อไปนี้

- หากกดปุ่มส่งออก PDF จะสามารถแสดงรายงานในรูปแบบ PDF ของข้อมูลในการค้นหาที่ ระบุได้

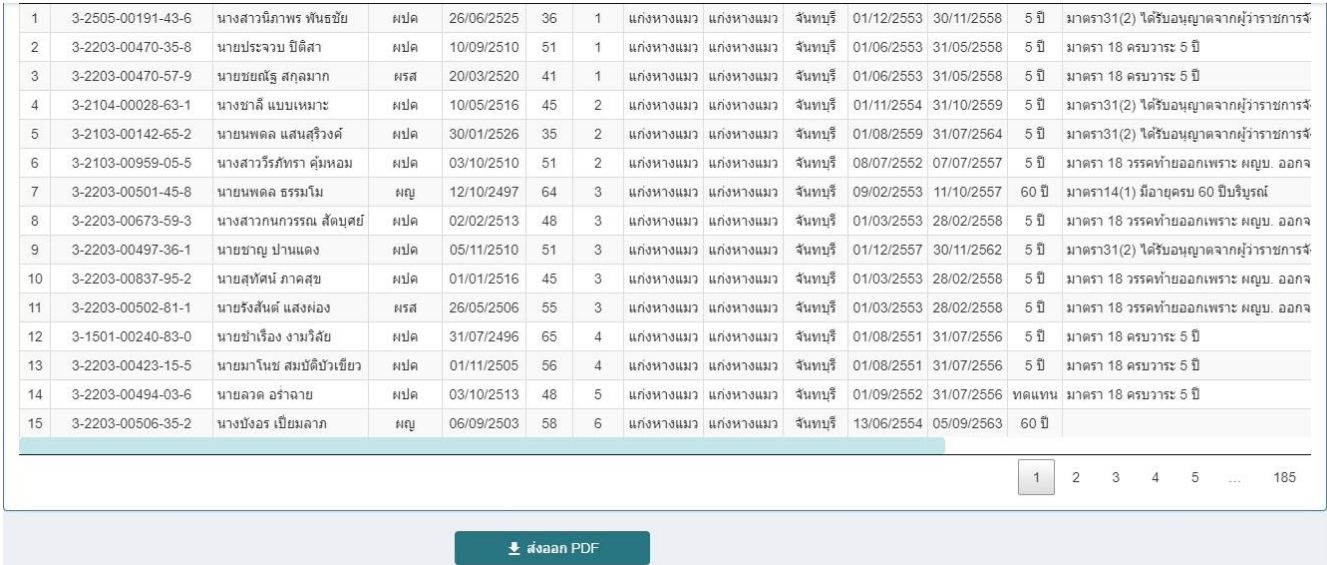

รูปที่ 11 ปุ่มส่งออก PDF เพื่อส่งออก รายงานรายละเอียดในรูปแบบ PDF

#### รายงานผู้สิ้นสุดการดำรงตำแหน่งปัจจุบัน

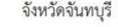

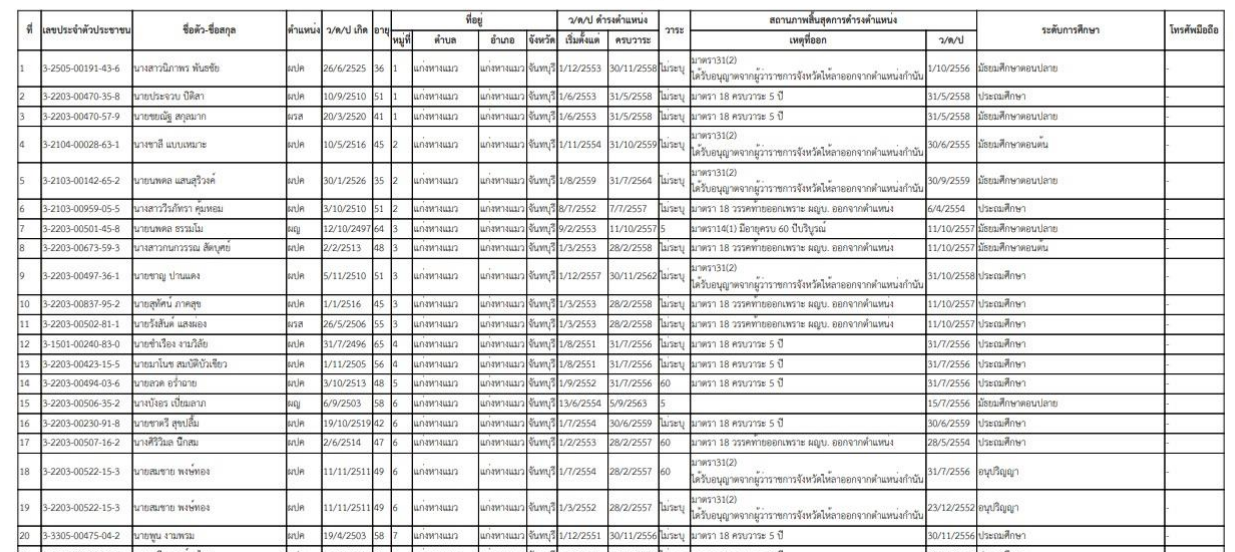

รูปที่ 12 รายงานรายละเอียดบุคคลในรูปแบบ PDF